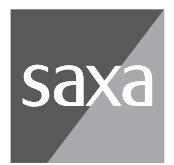

# **IRet Phone SX**

## **取扱説明書(設定編)**

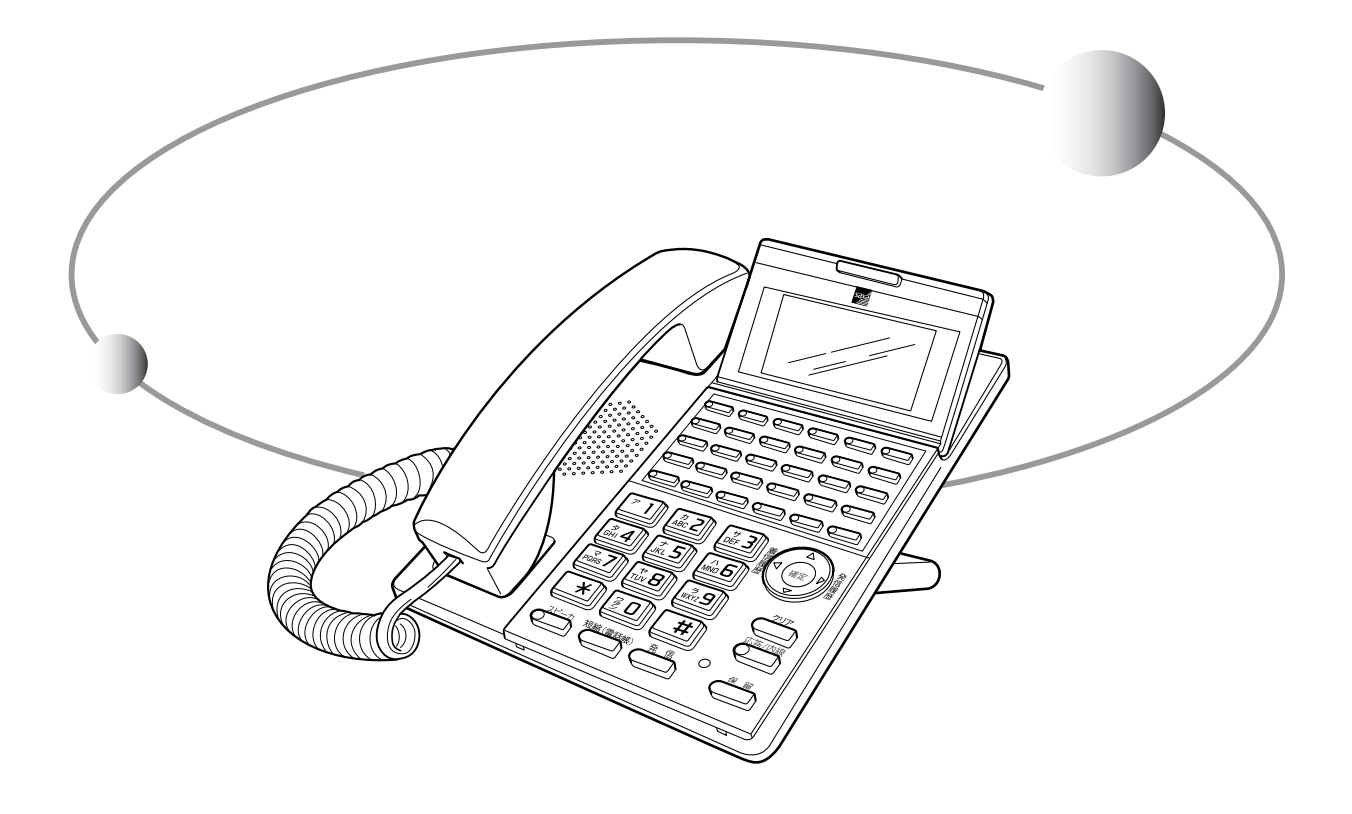

このたびは、IP Net Phone SXをお買い上げいただきまして、誠にありがとうご ざいます。

●この取扱説明書は本製品を使用する際の操作方法について説明しています。 この取扱説明書を見て正しい操作を理解してください。

●お読みになった後も、本製品のそばなどいつもお手元に置いてお使いくださ  $\mathsf{L}\mathsf{L}$ 

【ご注意】

本製品は、電話帳に代表される個人情報の保存または、保持可能な商品です。設置 工事、保守、廃棄、譲渡及び返却される際は、本製品内部に保守または保持された個 人情報を消去する必要があります。

## **目次**

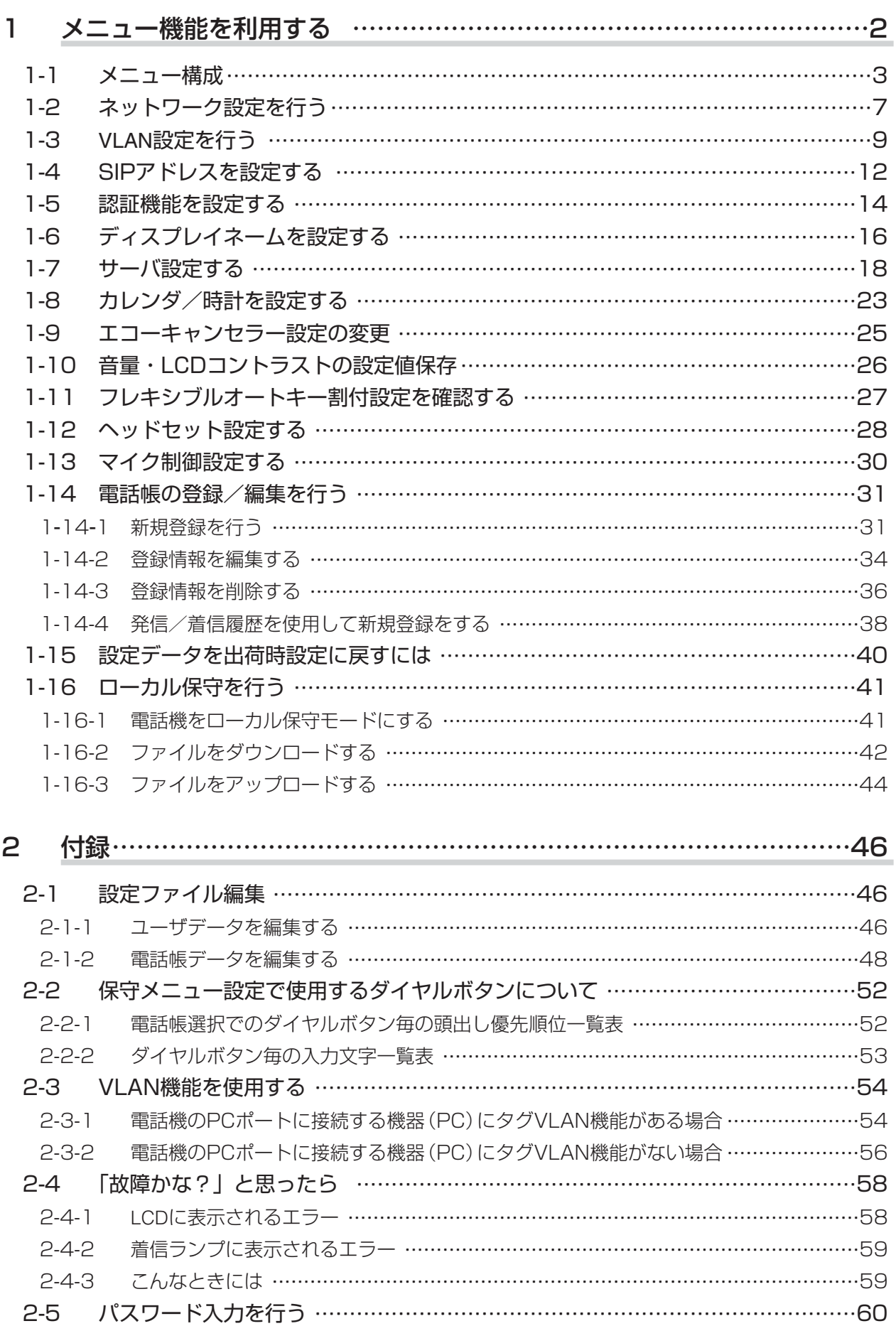

# **1 メニュー機能を利用する**

保守メニューでは、ネットワーク設定/SIP関連設定/電話機関連設定/電話帳設定/ローカル 保守機能などを利用することができます。また、各種設定値を閲覧することもできます。

<基本操作>

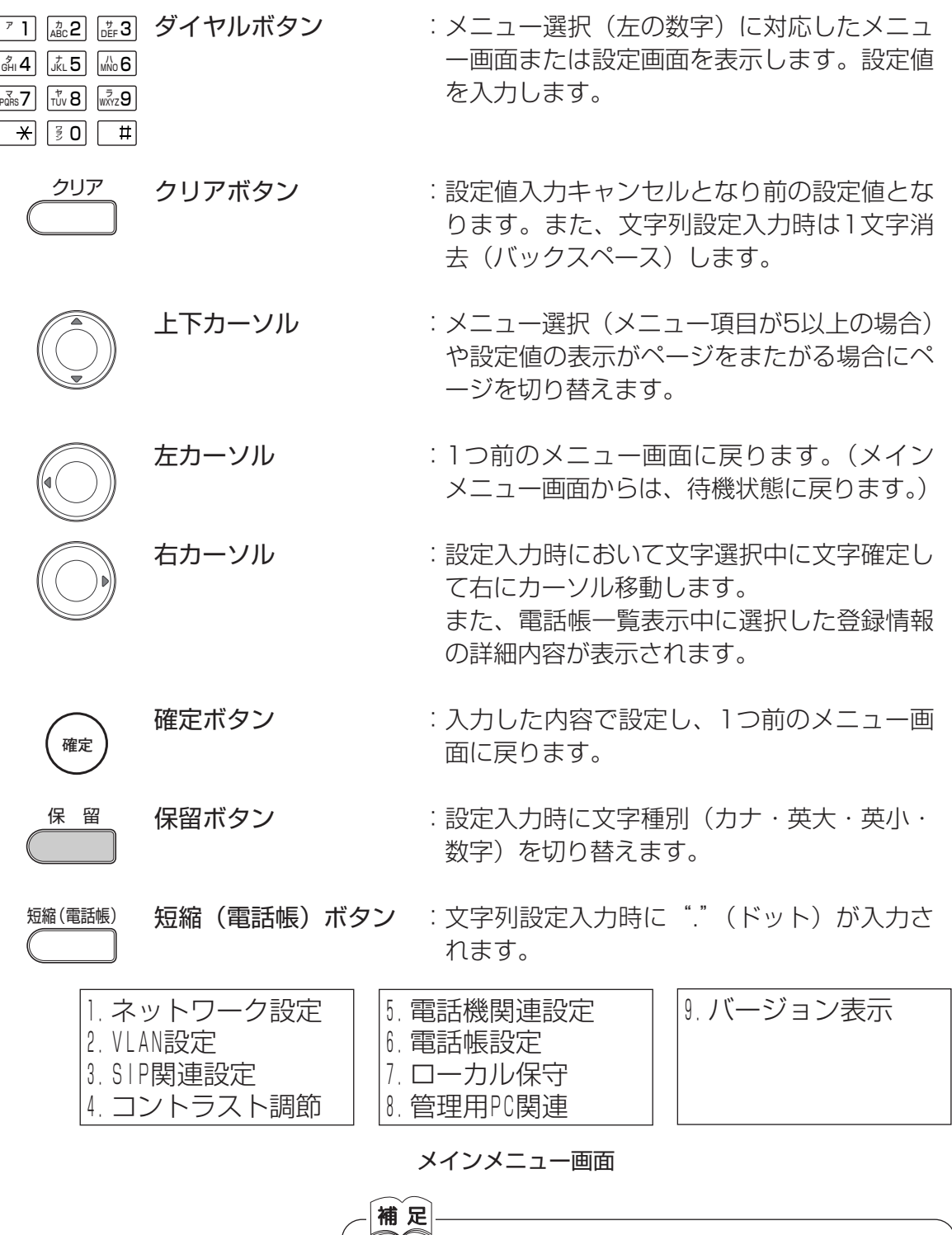

保守メニュー中(ローカル保守中以外)に一定時間キー操作を行 わないとカレンダー/時計表示に戻ります。カレンダー/時計表 示に戻る時間を変更したい場合は、工事担当者にご確認ください。

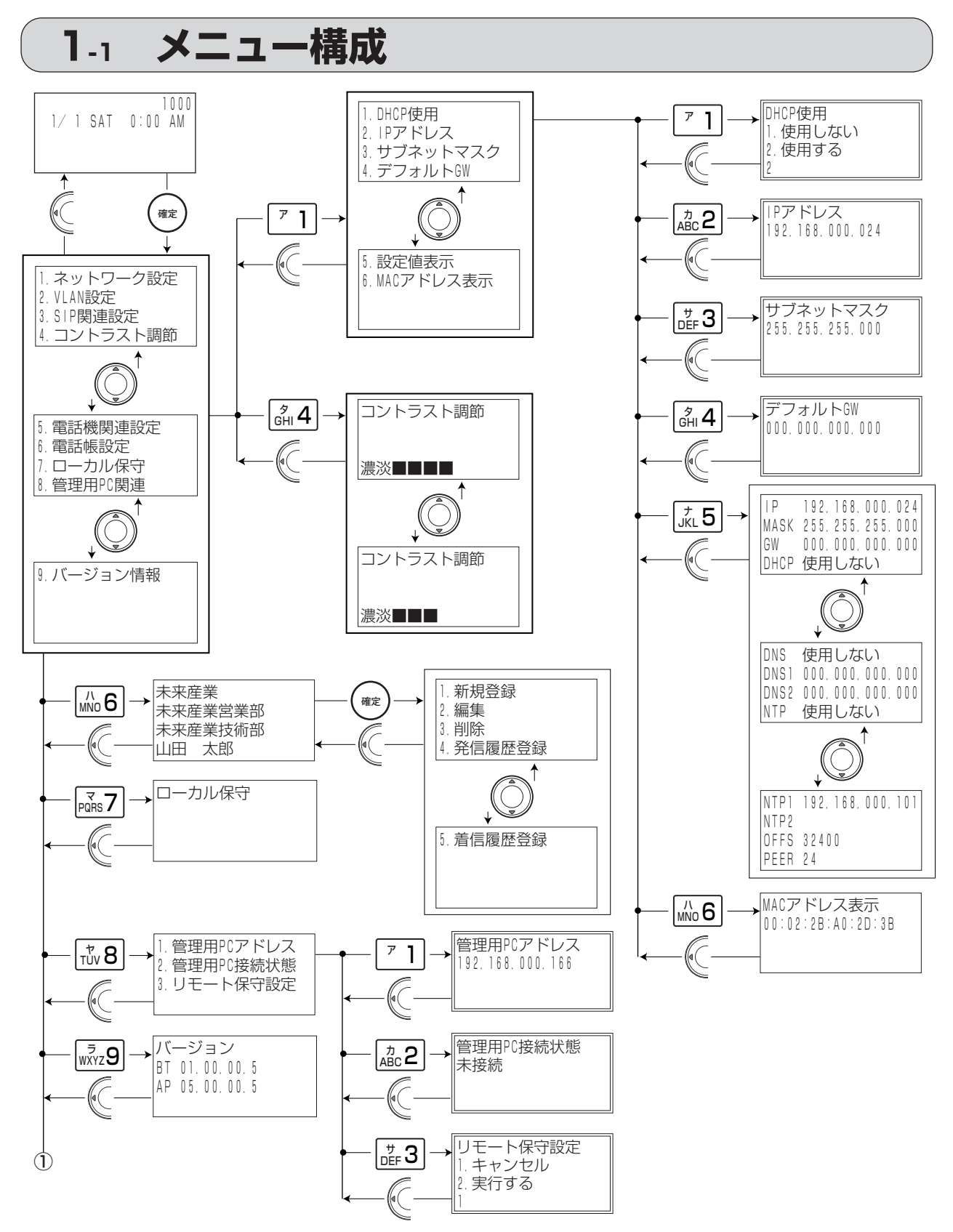

※太枠はメニュー選択項目です。 ※二重枠は設定項目です。 ※設定項目内での「クリア]ボタンは、 入力キャンセルとなり前の設定値と なります。

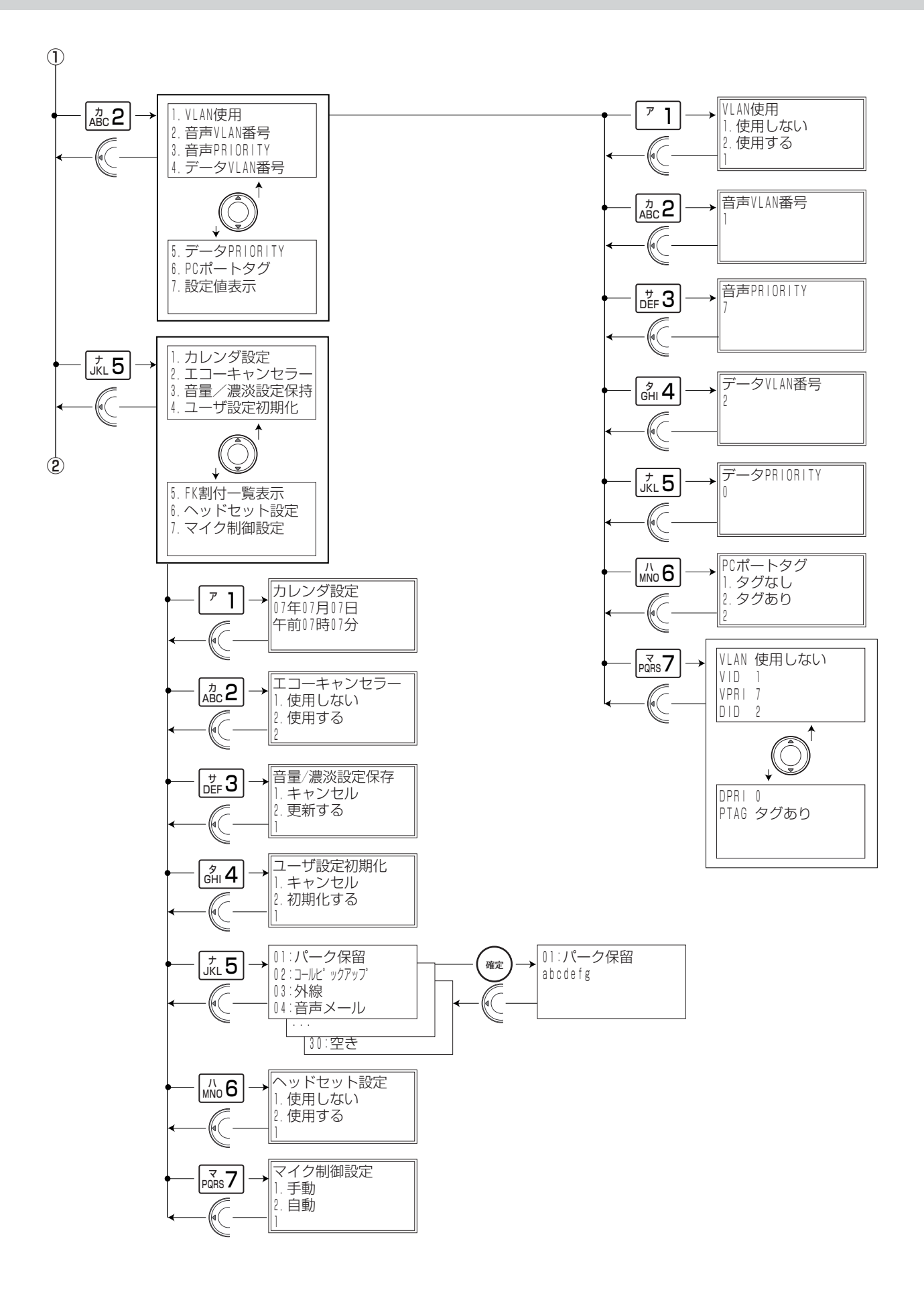

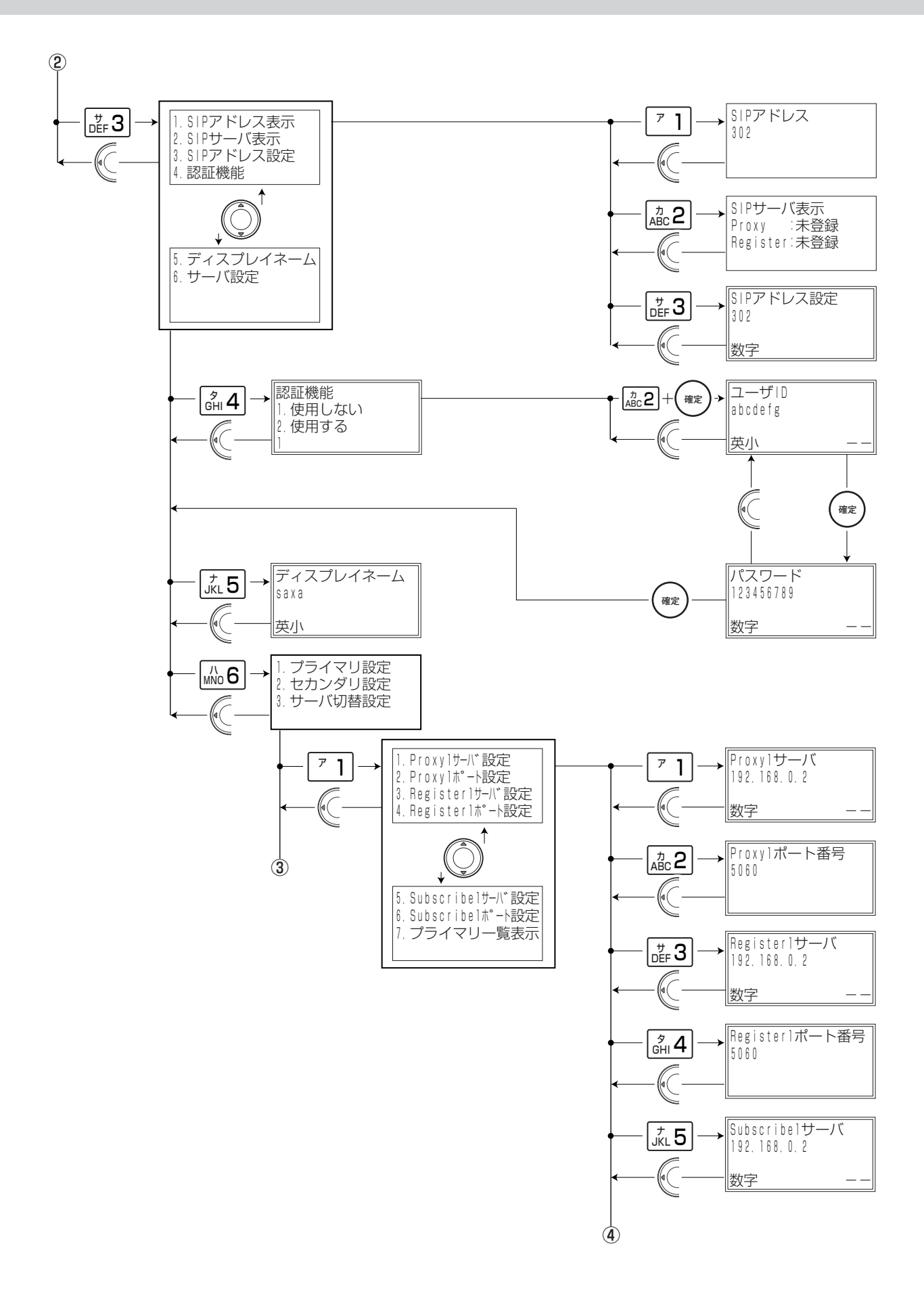

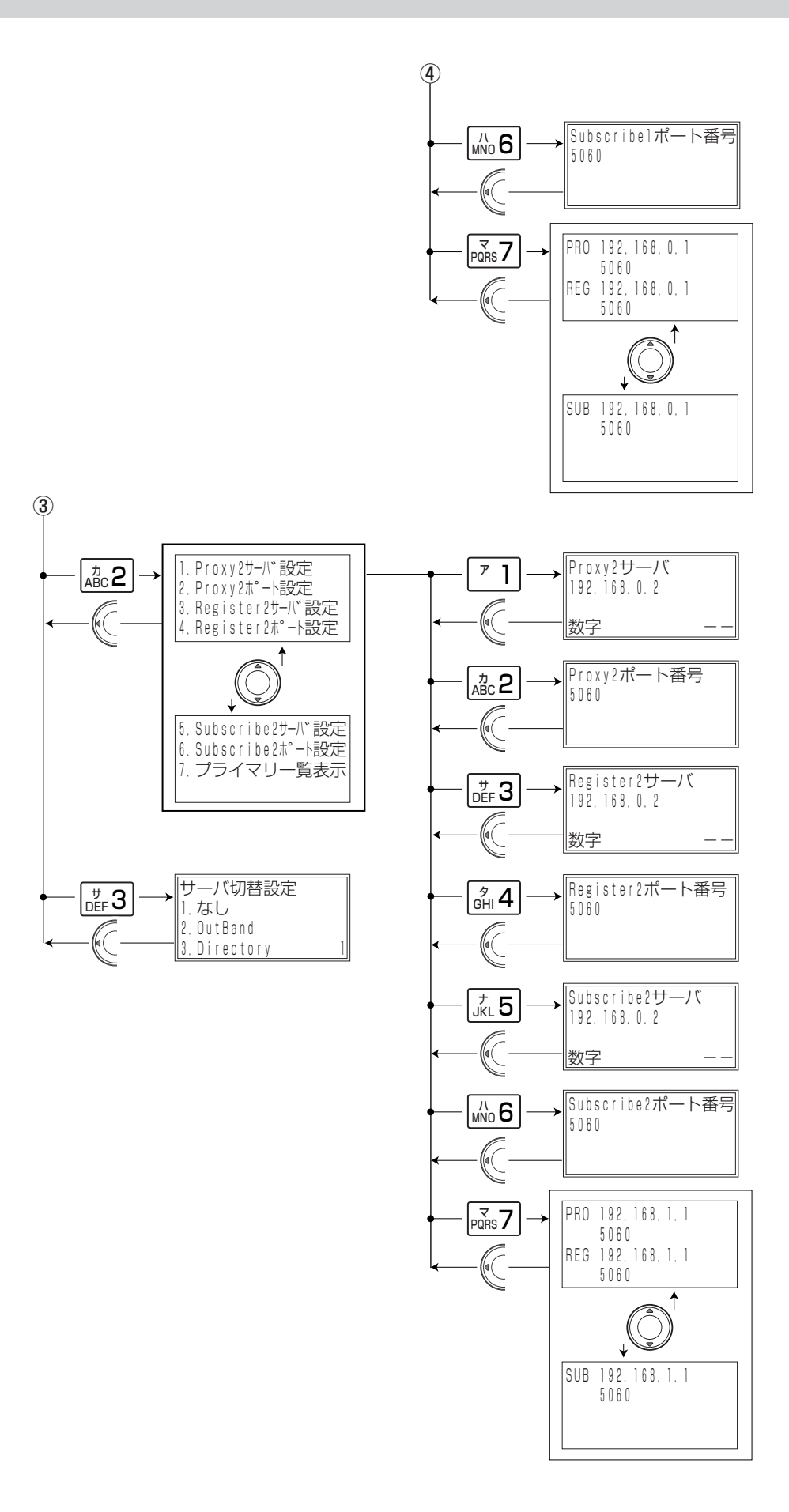

## **1-2 ネットワーク設定を行う**

電話機のメニューから、電話機のIPアドレスなどのネットワーク設定を行います。

例: IPアドレス [172.26.1.1] サブネットマスク 「255.255.0.0」 デフォルトゲートウェイ 「172.26.2.254」

と設定する場合を例に、以下に説明します。

#### ▼操作手順 カレンダ/時計表示画面 **1** カレンダ/時計表示をしているとき [確定] ボタンを押す **2**"1(ネットワーク設定)"を選択する **3**"1(DHCP使用)"を選択する **4**"1(使用しない)"を選択する **5**[確定]ボタンを押す ● 設定内容が更新され、ネットワーク設定メニュ ー表示に戻ります。 **6**"2(IPアドレス)"を選択する **7** IPアドレスを入力する 2 カ 1 ABC ア 3 <sup>サ</sup> DEF ● IPアドレスが「172.026.001.001」のとき の入力例です。(ドットは入力しません。) 1000 9/ 2 TUE 3:40 PM 1.ネットワーク設定 2.VLAN設定 3.SIP関連設定 4.コントラスト調節 1.DHCP使用 2.IPアドレス 3.サブネットマスク 4.デフォルトGW DHCP使用 1.使用しない 2.使用する  $\gamma$ 1.DHCP使用 2.IPアドレス 3.サブネットマスク 4.デフォルトGW DHCP使用 1.使用しない 2.使用する 1 IPアドレス 192.168.001.001 IPアドレス 172.026.001.001 **確定**   $\boxed{7}$  $_{\rm ABC}$ 2 ளீ 4 | | KL 5 | | MNo **6** pars 7 | | Tuv 8 | |wxyz9 0 <sup>ワ</sup> ヲ ン  $\overline{7}$  1  $\overline{7}$ ] **確定**

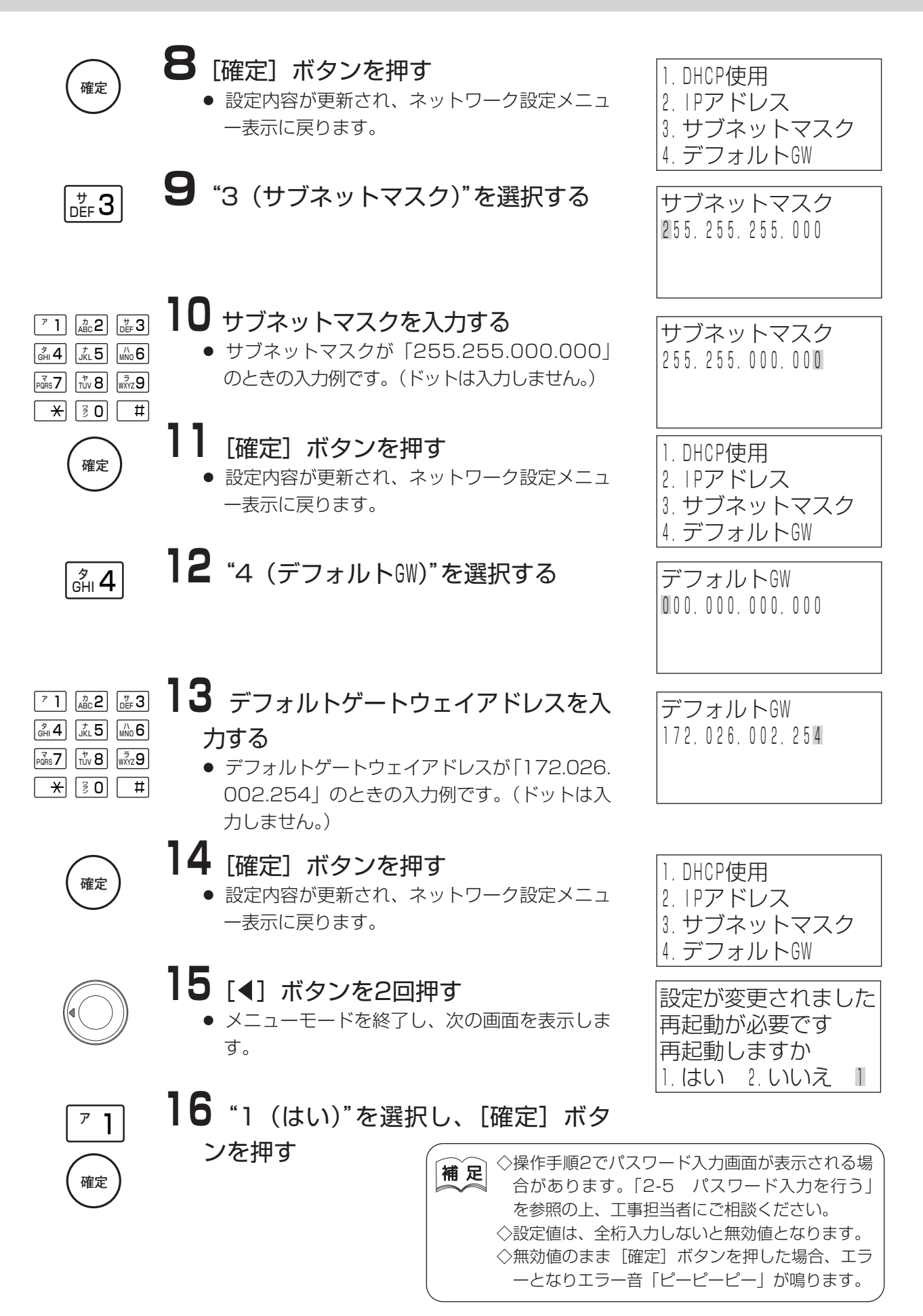

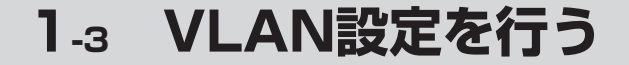

電話機のメニューから、VLAN設定を行います。 例:VLAN使用 「使用する」 音声VLAN番号 [1000] 音声PRIORITY [7] データVLAN番号 「2000」 データPRIORITY 「0」 PCポートタグ 「タグあり」

と設定する場合を例に、以下に説明します。

▼操作手順

カレンダ/時計表示画面

**1** カレンダ/時計表示をしているとき 「確定」ボタンを押す **確定** 

**2**"2(VLAN設定)"を選択する  $_{\rm ABC}$ 2

**3**"1(VLAN使用)"を選択する  $\overline{7}$  1

**4**"2(使用する)"を選択する  $_{\rm ABC}$ 2

**確定** 

 $_{\rm ABC}$ 2

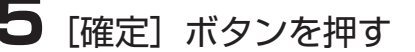

● 設定内容が更新され、VLAN設定メニュー表示 に戻ります。

**6**"2(音声VLAN番号)"を選択する

 1000 9/ 2 TUE 3:40 PM 1. ネットワーク設定 2.VLAN設定 3.SIP関連設定

4.コントラスト調節

1:VLAN使用 2:音声VLAN番号 3:音声PRIORITY 4:データVLAN番号

VLAN使用 1. 使用しない 2.使用する 1

VLAN使用 1. 使用しない 2.使用する 2

1:VLAN使用 2:音声VLAN番号 3:音声PRIORITY 4:データVLAN番号

音声VLAN番号 1

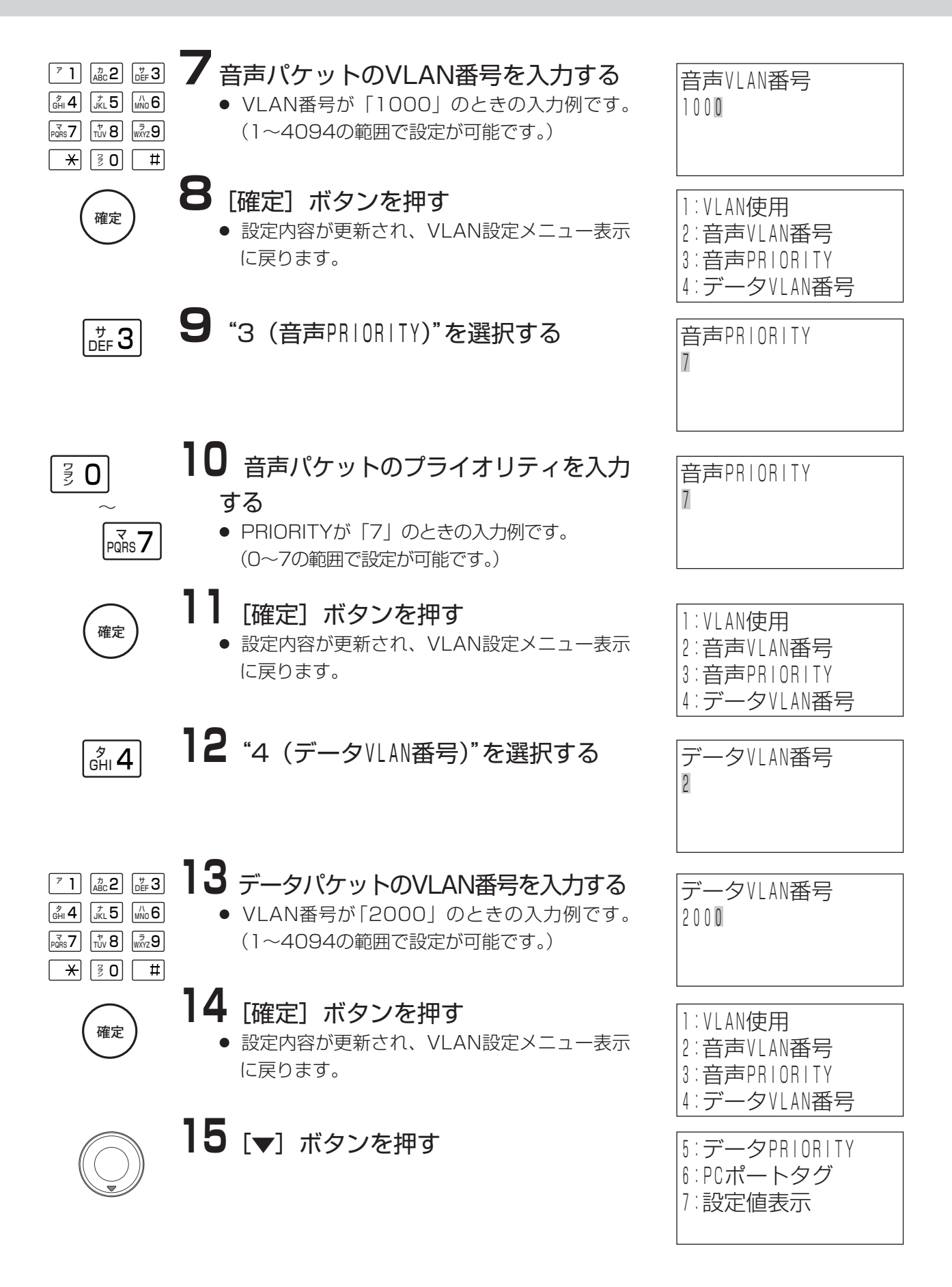

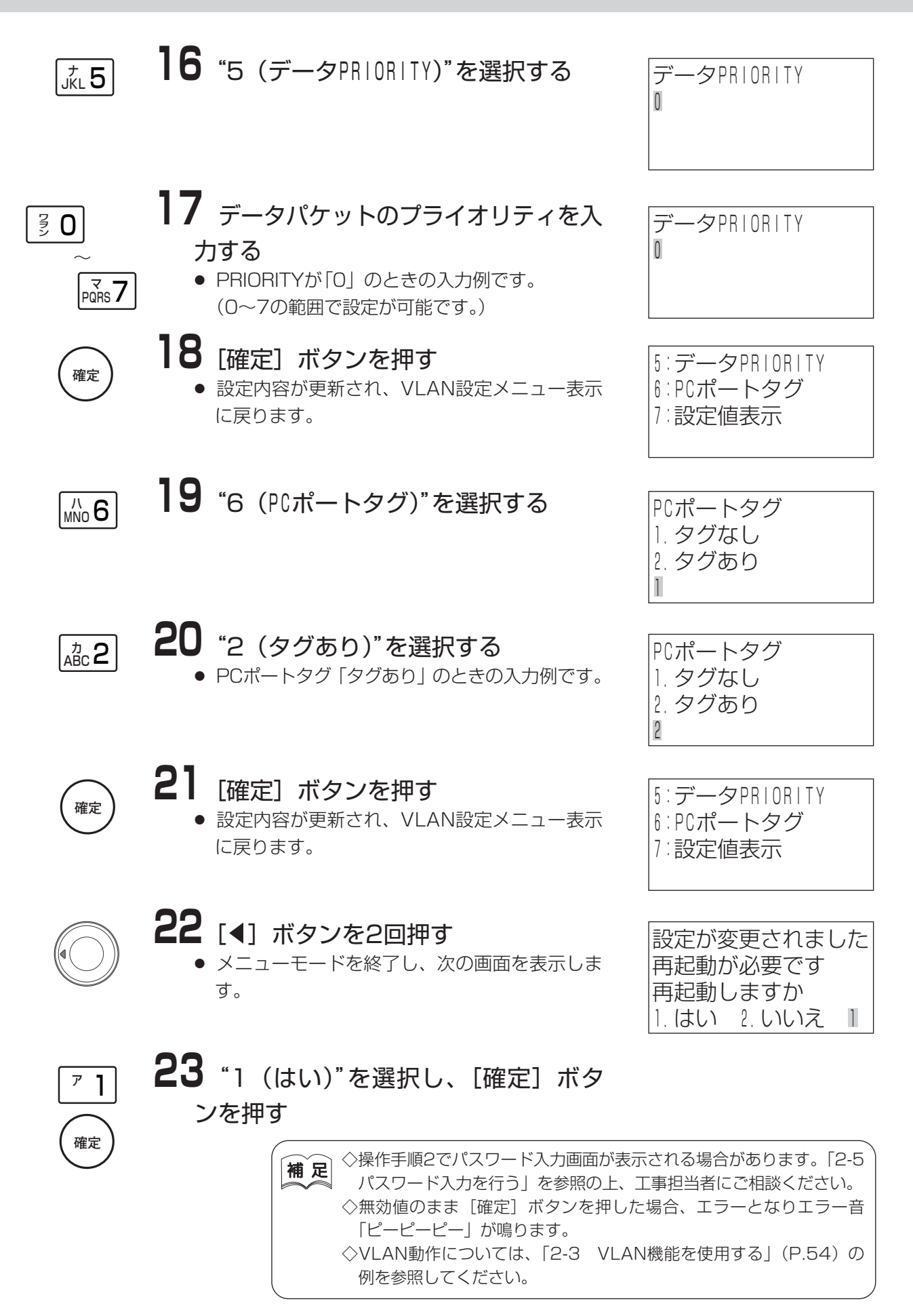

1.ネットワーク設定

9/ 2 TUE 3:40 PM

1000

4.コントラスト調節

1.SIPアドレス表示 2.SIPサーバ表示 3.SIPアドレス設定

2.VLAN設定 3.SIP関連設定

4.認証機能

|数字

|SIPアドレス設定<br>|■

## **1-4 SIPアドレスを設定する**

電話機のメニューから、SIPアドレスを設定します。 「123Abc」と設定する場合を例に、以下に説明します。

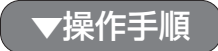

カレンダ/時計表示画面

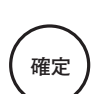

**1** カレンダ/時計を表示しているとき [確定] ボタンを押す

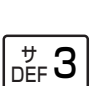

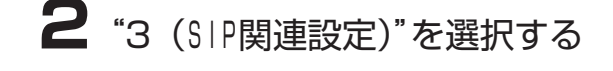

**3**"3(SIPアドレス設定)"を選択する  $_{\rm{DEF}}$  3

**4** ダイヤルボタンを使用してSIPアドレ スを入力する 例:123Abc 1 2 3 (英小) (英大) A (確定) (数字)(英小) (a) b (確定) (a) (b) c  $_{\rm ABC}$ 2  $\frac{R-R}{R}$   $\frac{R-R}{R}$   $\frac{1}{\sqrt{2}}$   $\frac{1}{\sqrt{2}}$   $\frac{$ 7 1 ABC 2 DEF 3 <del>K M</del> ABC 2 SIPアドレス設定 123Abc |英小 ளே 4 | கூ 5 | கூ6 pars 7 | | Tuv 8 | |wxyz 9 7 1 | ABC 2 | JOEF 3

● [クリア] ボタンで直前の一文字を削 除することができます。 クリア

**確定** 

፤ 0

保 留

- **5**[確定]ボタンを押す
	- 入力した内容で設定され、操作手順2の画面に 戻ります。

1.SIPアドレス表示 2.SIPサーバ表示 3.SIPアドレス設定 4.認証機能

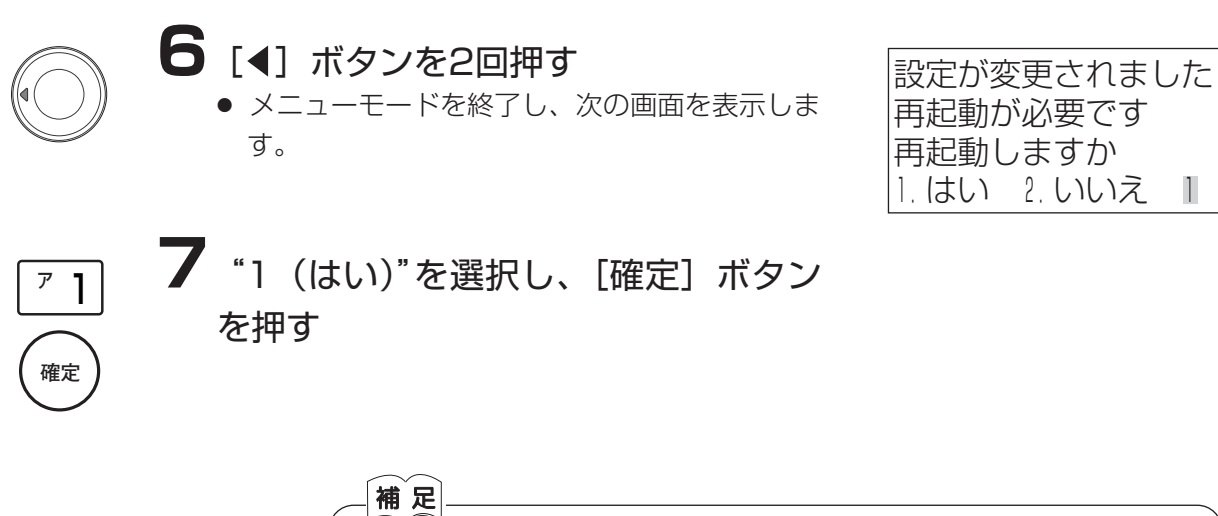

◇設定は最大64桁まで入力できます。何も入力せずに[確定]ボタンを押した 場合、エラー音「ピーピーピー」が鳴ります。

◇設定を変更する場合は1桁目から入力してください。部分的な編集をすること はできません。

◇操作手順3でパスワード入力画面が表示される場合があります。「2-5.パス ワード入力を行う」を参照の上、工事担当者にご相談ください。

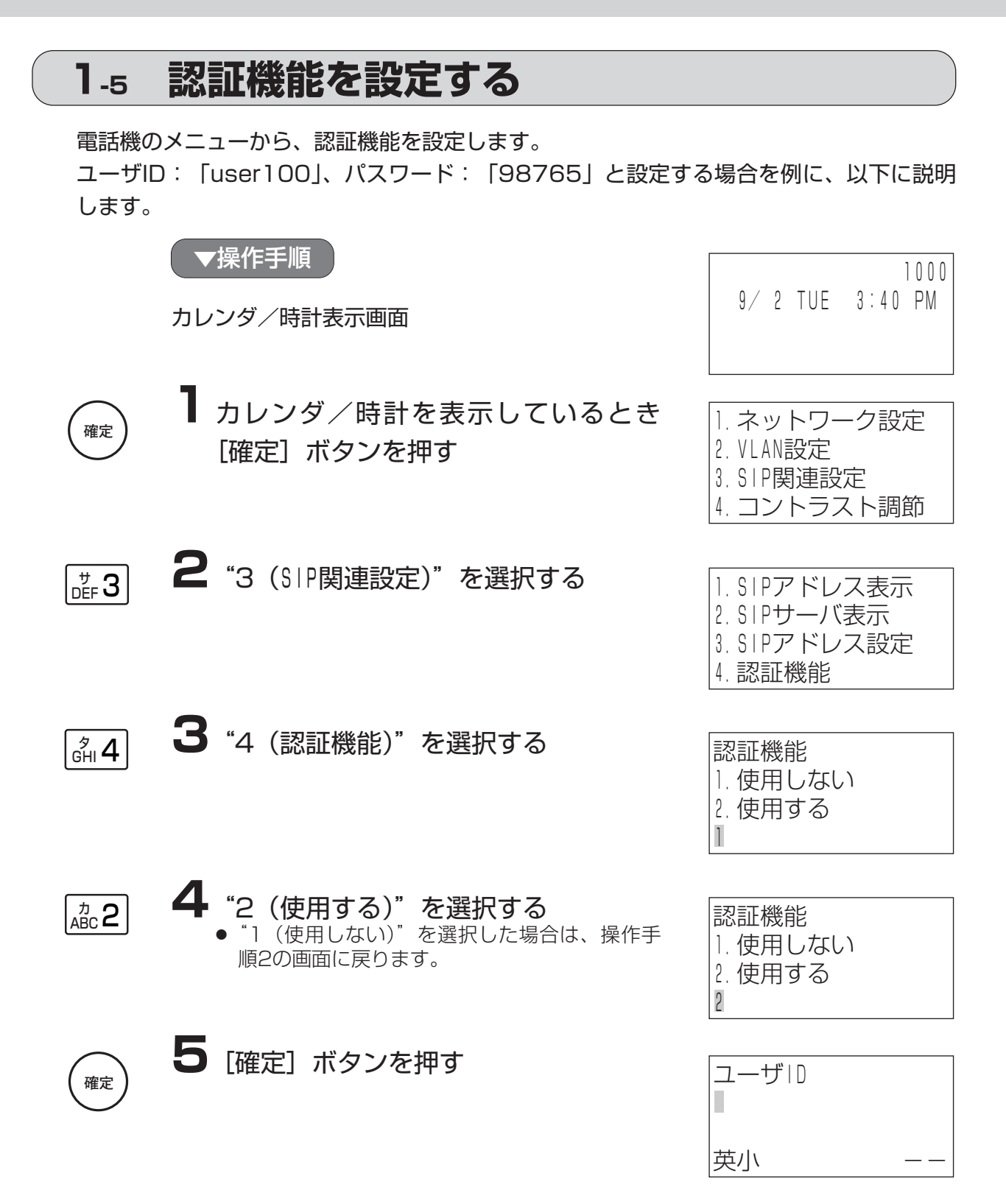

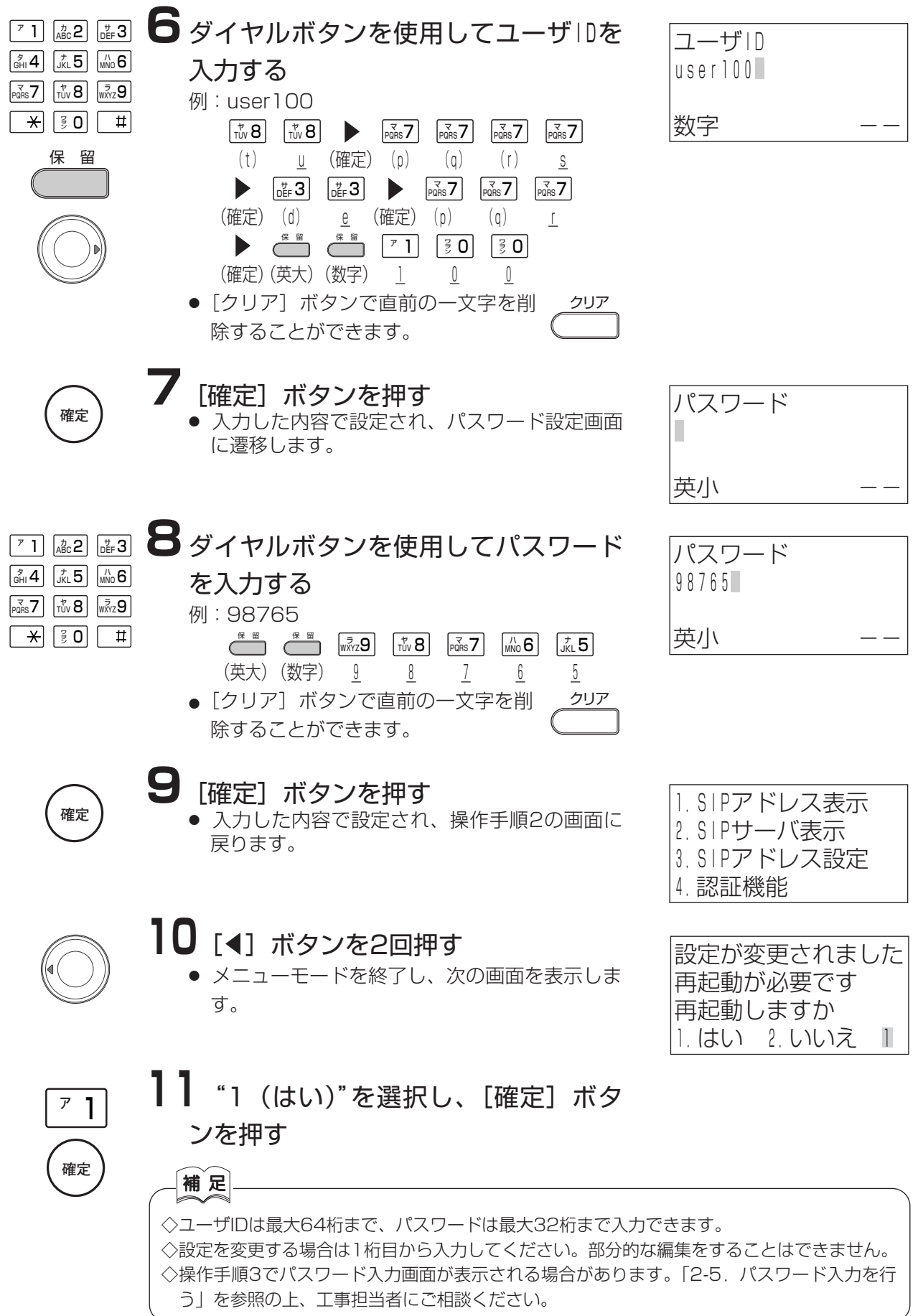

## **1-6 ディスプレイネームを設定する**

電話機のメニューから、ディスプレイネームを設定します。 「name100」と設定する場合を例に、以下に説明します。

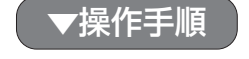

カレンダ/時計表示画面

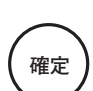

**1** カレンダ/時計を表示しているとき [確定] ボタンを押す

 $_{\rm{DEF}}$  3

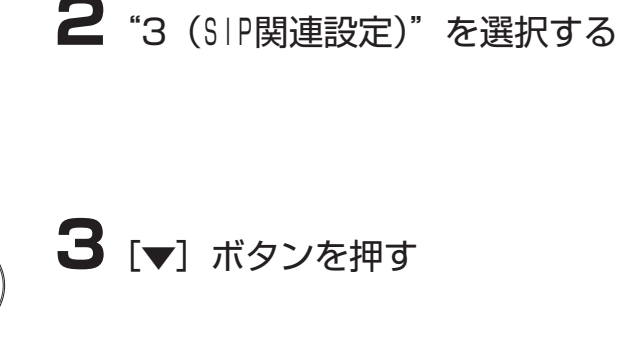

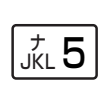

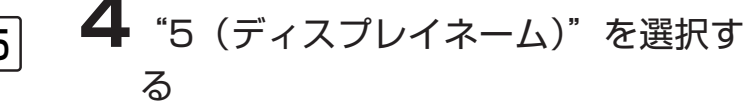

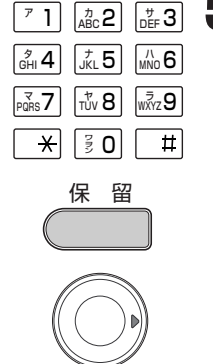

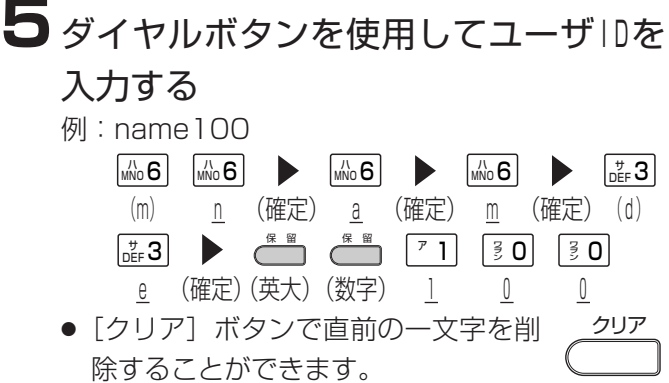

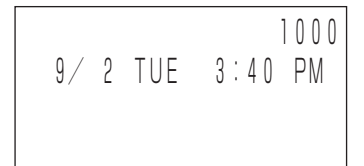

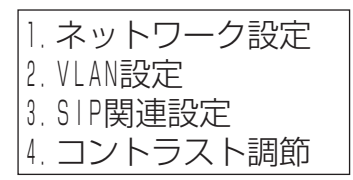

1.SIPアドレス表示 2.SIPサーバ表示 3.SIPアドレス設定 4.認証機能

5.ディスプレイネーム 6.サーバ設定

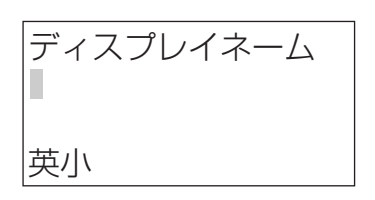

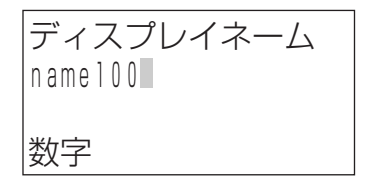

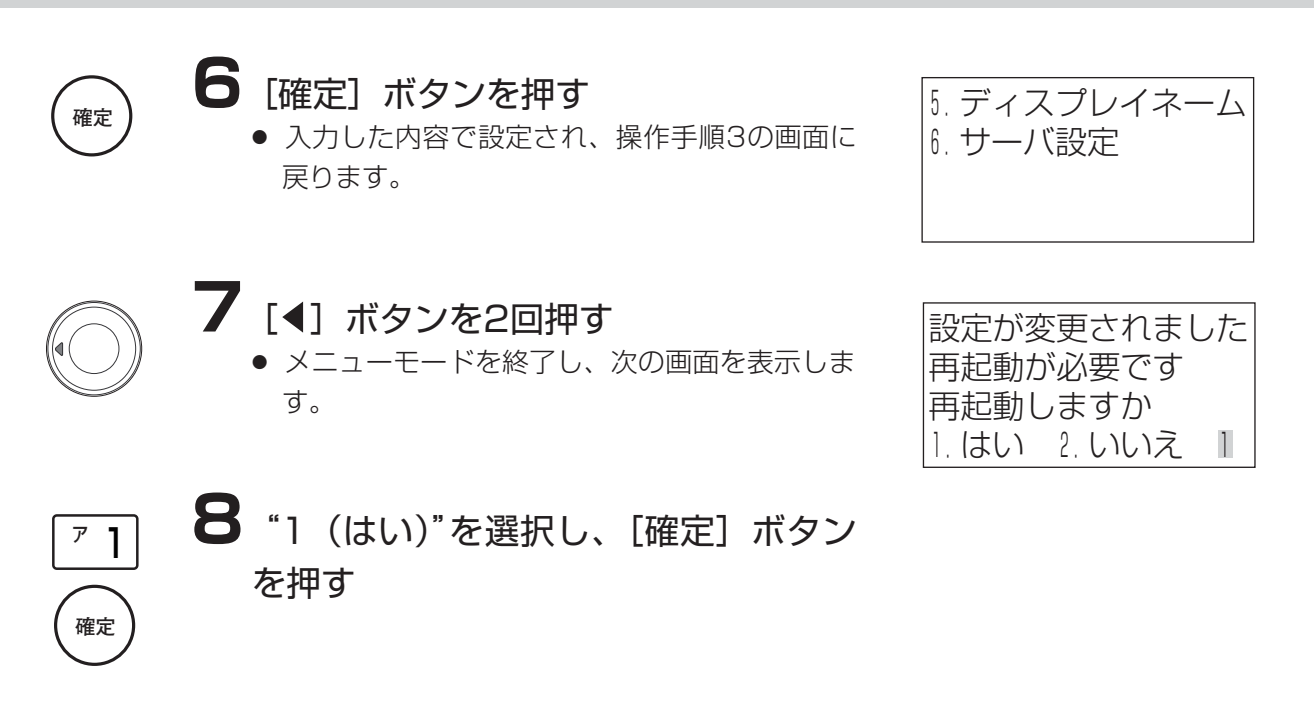

補足 ◇設定は最大20桁まで入力できます。 ◇設定を変更する場合は1桁目から入力してください。部分的な編集をすること はできません。 ◇操作手順4でパスワード入力画面が表示される場合があります。「2-5.パス ワード入力を行う」を参照の上、工事担当者にご相談ください。

## **1-7 サーバ設定する**

電話機のメニューから、サーバ設定します。 なお、説明はプライマリ設定とサーバ切替設定のみとします。セカンダリ設定はプライマリ 設定と同様の操作手順で行ってください。 **例: Proxy1サーバ :192.168.0.1** Proxy1ポート番号 :5061 Register1サーバ :192.168.0.1 Register1ポート番号 : 5060 Subscribe1サーバ :192.168.0.1 Subscribe1ポート番号 : 5060 サーバ切替設定 :3(Directory) カレンダ/時計表示画面 **1** カレンダ/時計を表示しているとき [確定] ボタンを押す **2**"3(SIP関連設定)"を選択する **3** [▼] ボタンを押す **4**"6(サーバ設定)"を選択する **5**"1(プライマリ設定)"を選択する 1000 9/ 2 TUE 3:40 PM **確定**   $\frac{7}{100}$ 6  $\overline{r}$  1  $_{\rm{DEF}}$  3 1. ネットワーク設定 2.VLAN設定 3.SIP関連設定 4.コントラスト調節 1.SIPアドレス表示 2.SIPサーバ表示 3.SIPアドレス設定 4.認証機能 5.ディスプレイネーム 6. サーバ設定 1. プライマリ設定 2.セカンダリ設定 3.サーバ切替設定 1. Proxy1サーバ設定 2.Proxy1ポート設定 3. Register1サーバ 設定 4.Register1ポート設定 ▼操作手順

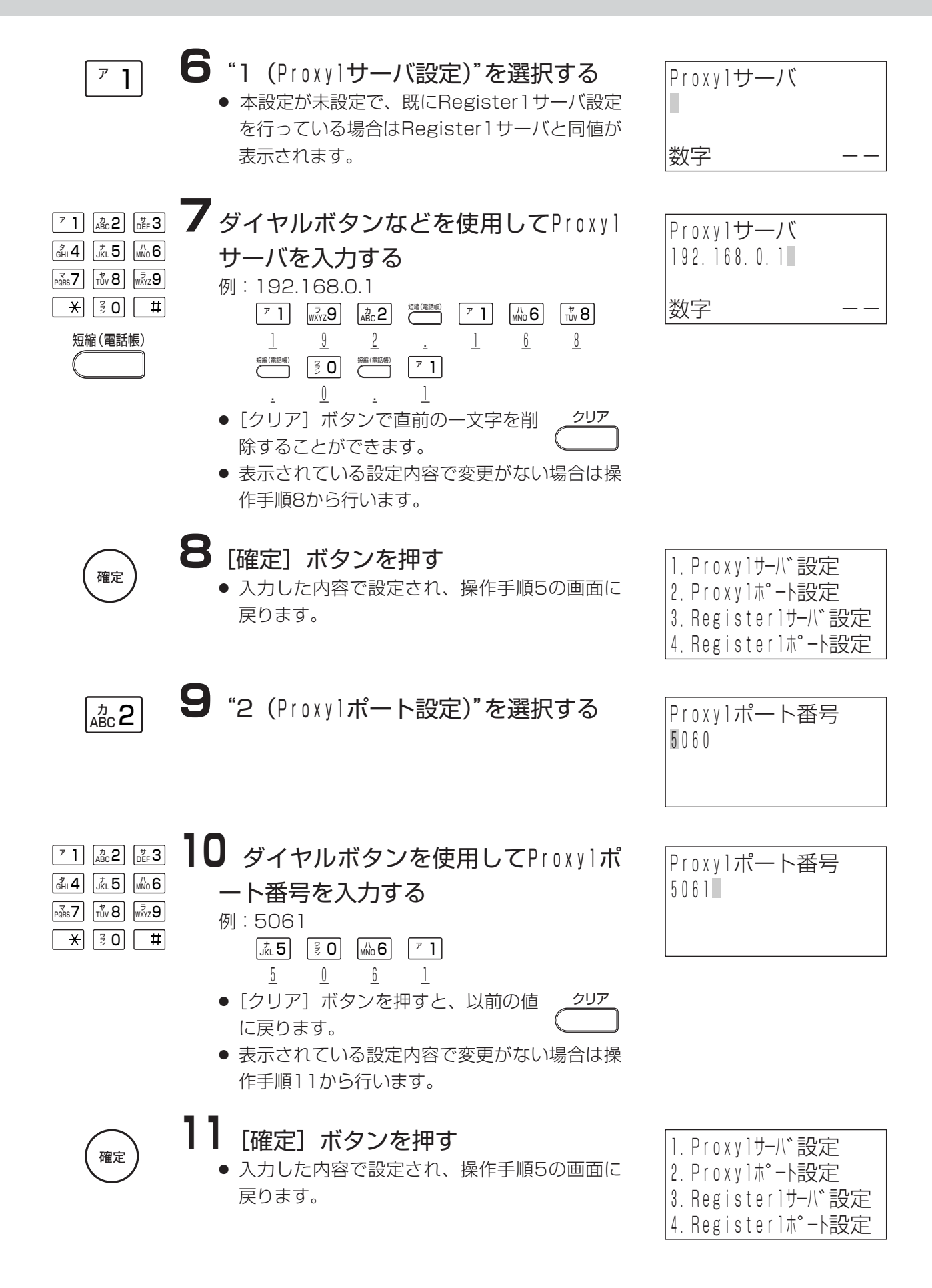

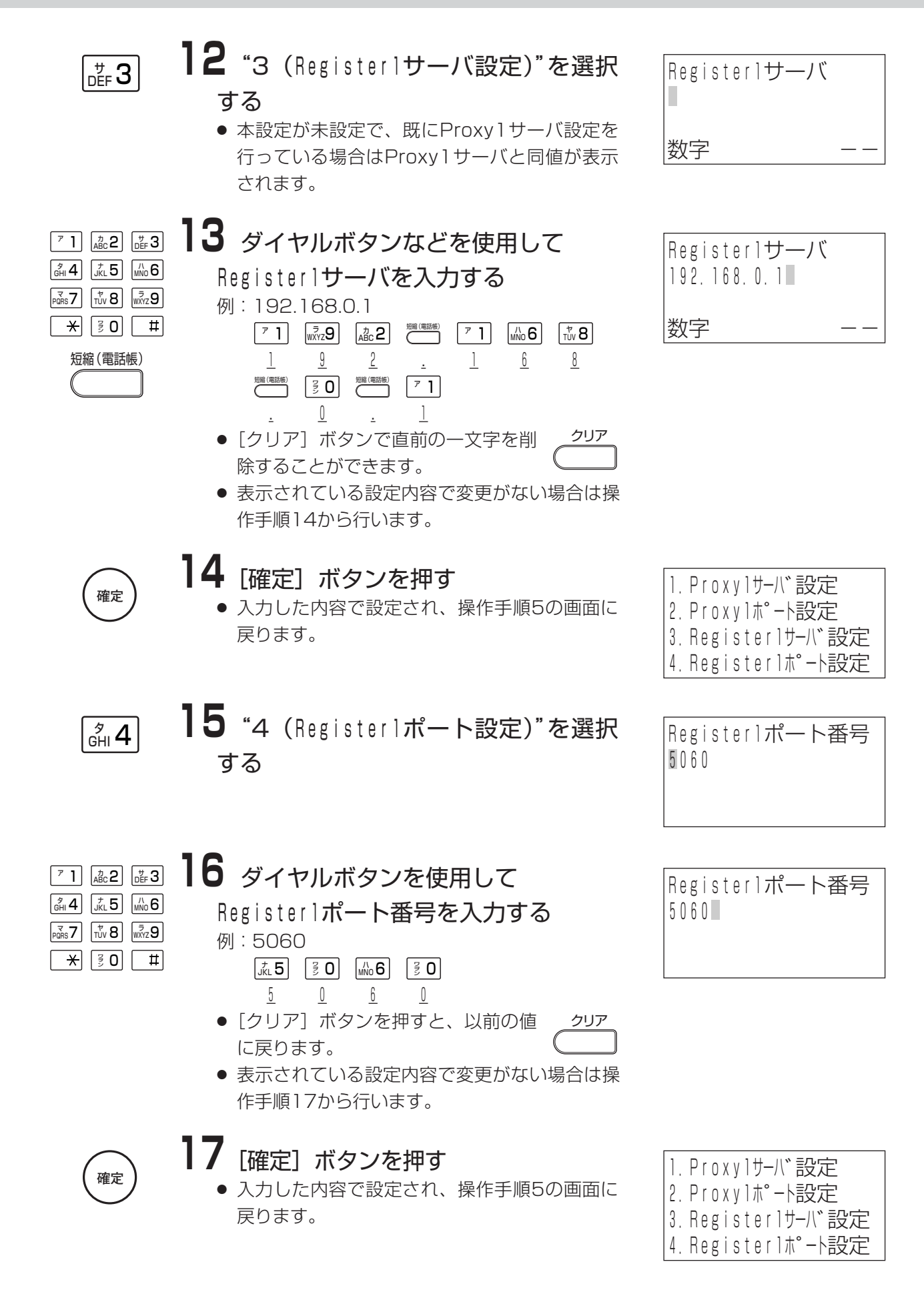

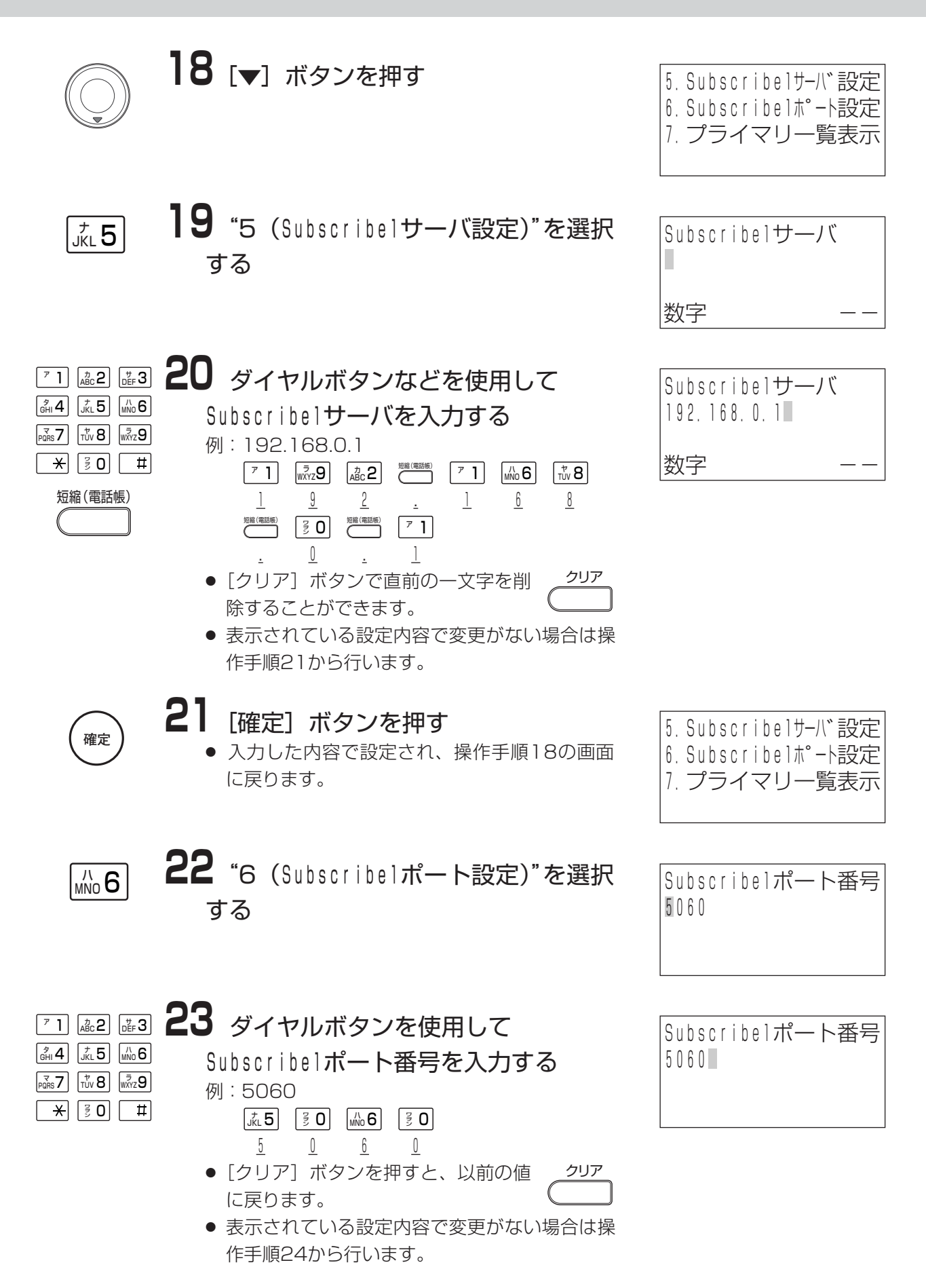

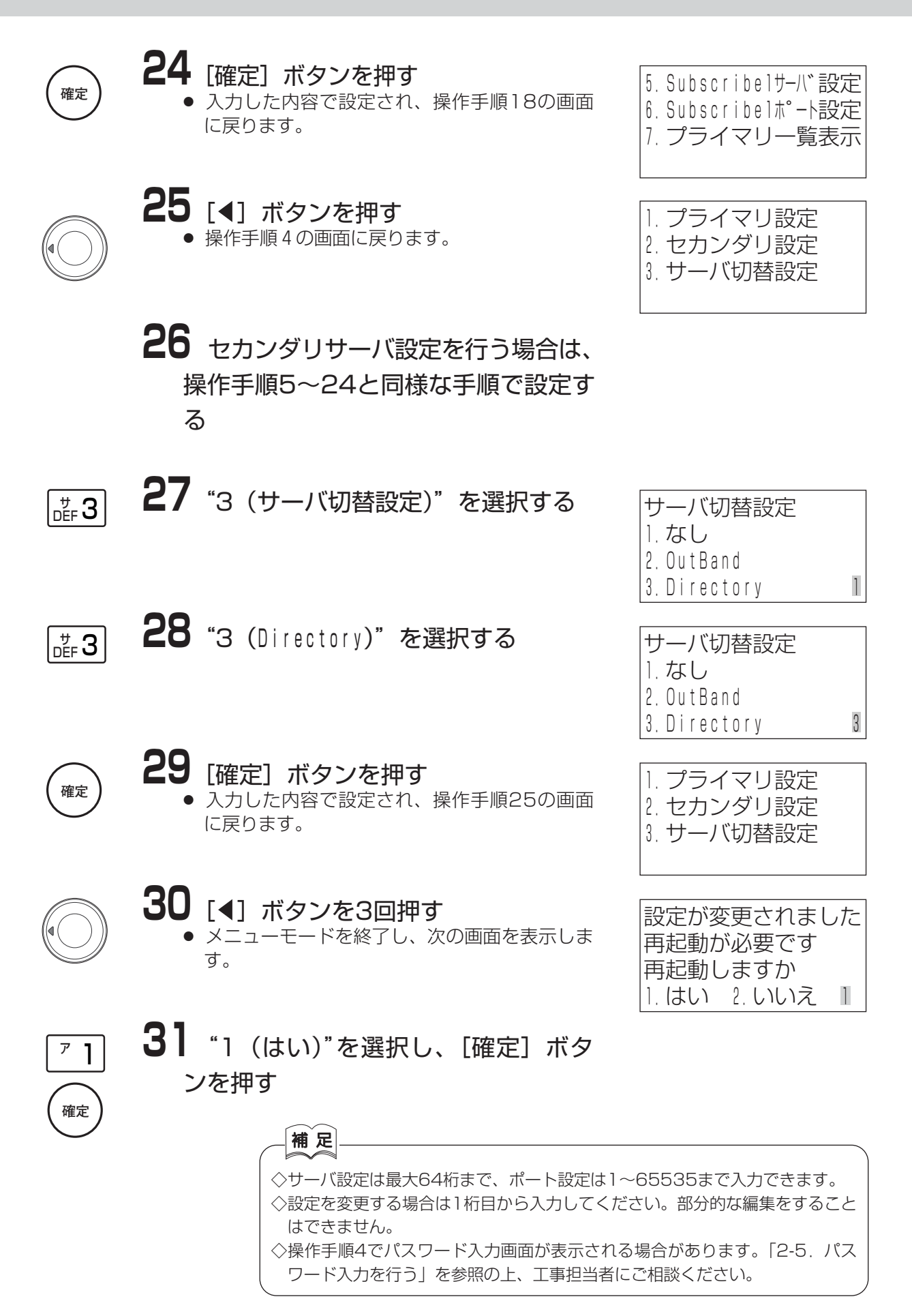

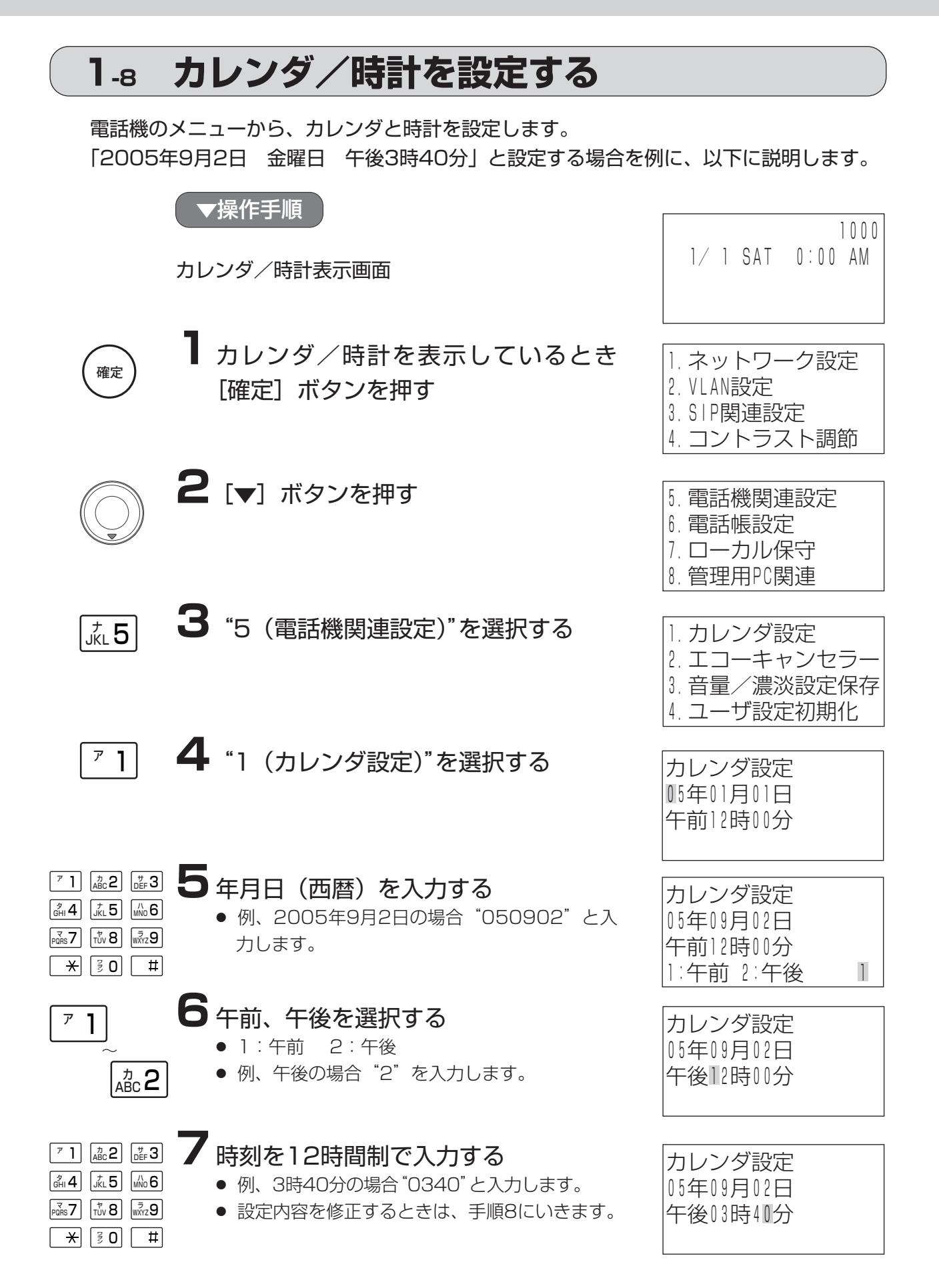

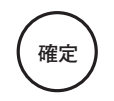

クリア

8設定内容が正しいときは、[確定]ボ タンを押す

- 入力した内容で設定され、操作手順3の画面に 戻ります。
- 設定内容を修正するときは、[クリア] ボタン を押して、操作手順5からやり直してください。 ([クリア]ボタンを押すと設定した内容は、以 前の値に戻ります。)

**9** [4] ボタンを2回押し、メニューを 終了する

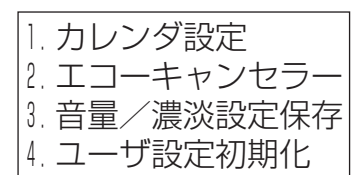

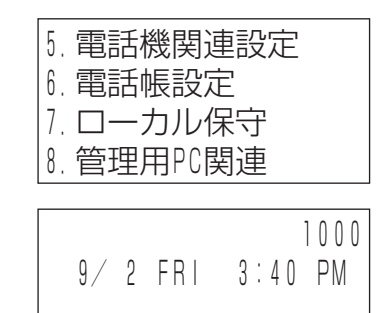

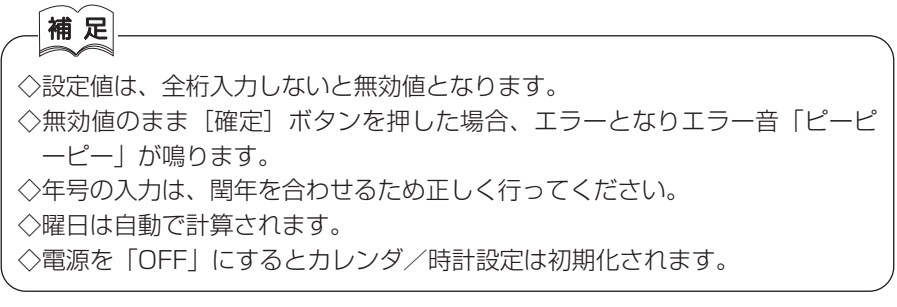

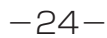

## **1-9 エコーキャンセラー設定の変更**

エコーキャンセラー設定の変更するときは、[確定]ボタンを押して、「エコーキャンセラ ー設定」を行います。

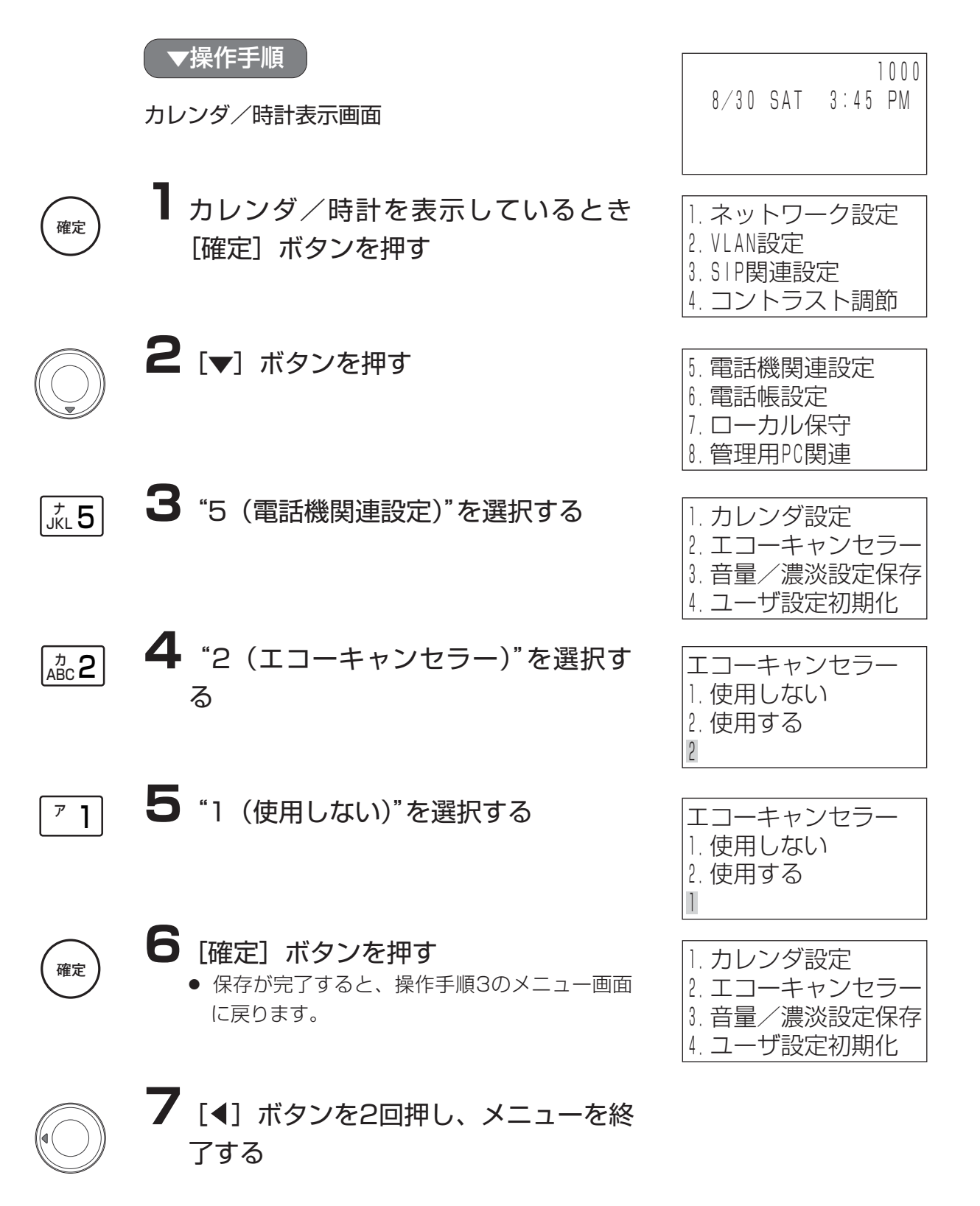

## **1-10 音量・LCDコントラストの設定値保存**

変更した音量やLCDコントラスト設定を保存するには、[確定]ボタンを押して、「音量/ 濃淡設定保存」を行います。

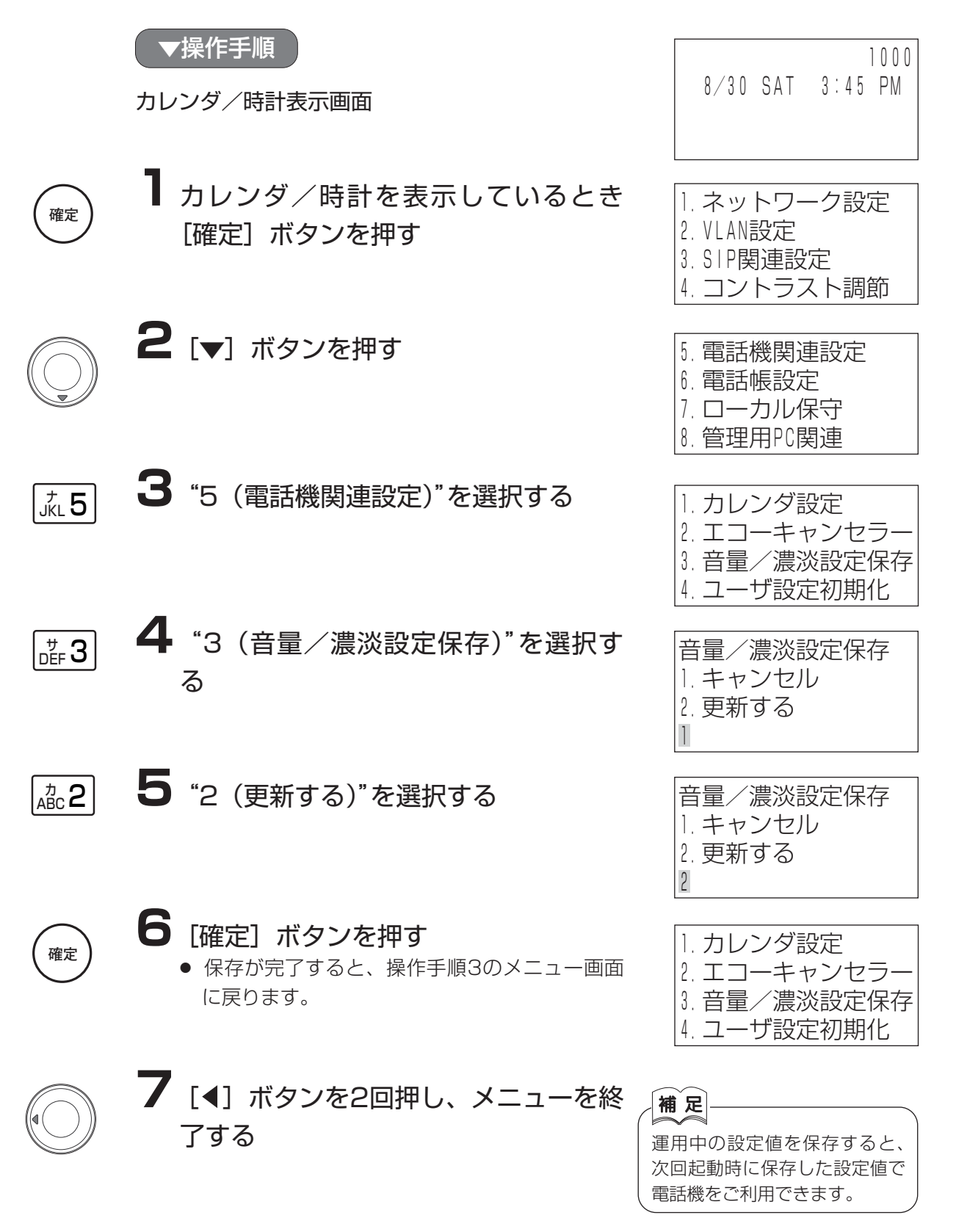

## **1-11 フレキシブルオートキー割付設定を確認する**

電話機のメニューから、フレキシブルオートキーの割付設定を確認できます。

▼操作手順

カレンダ/時計表示画面

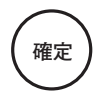

**1** カレンダ/時計を表示しているとき [確定] ボタンを押す

5 <sup>ナ</sup> JKL

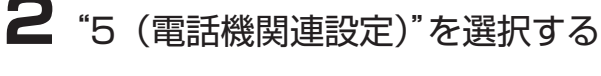

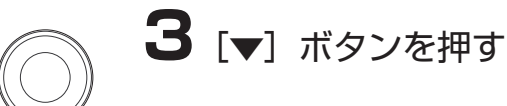

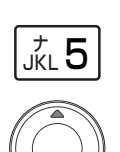

## **4**"5(FK割付一覧表示)"を選択する

- [▲] [▼] キーを押すことにより、フレキシ ブルオートキーの割付状況を確認することがで きます。
- 確認したいフレキシブルオートキーを押すこと により、そのキーを頭出し選択表示することも できます。

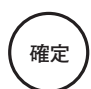

#### **5**[確定]ボタンを押す

● カーソル選択位置のキー詳細情報が表示されま す。

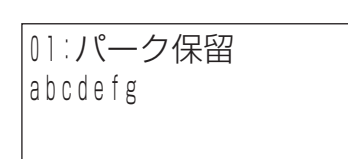

5.FK割付一覧表示 6.ヘッドセット設定 7.マイク制御設定

1000

8/30 SAT 3:45 PM

1.ネットワーク設定

4.コントラスト調節

2.エコーキャンセラー 3.音量/濃淡設定保持 4.ユーザ設定初期化

1. カレンダ設定

2.VLAN設定 3.SIP関連設定

01:パーク保留

04:音声メール

03:外線

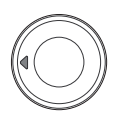

**6** [4] ボタンを4回押し、メニューを終 了する

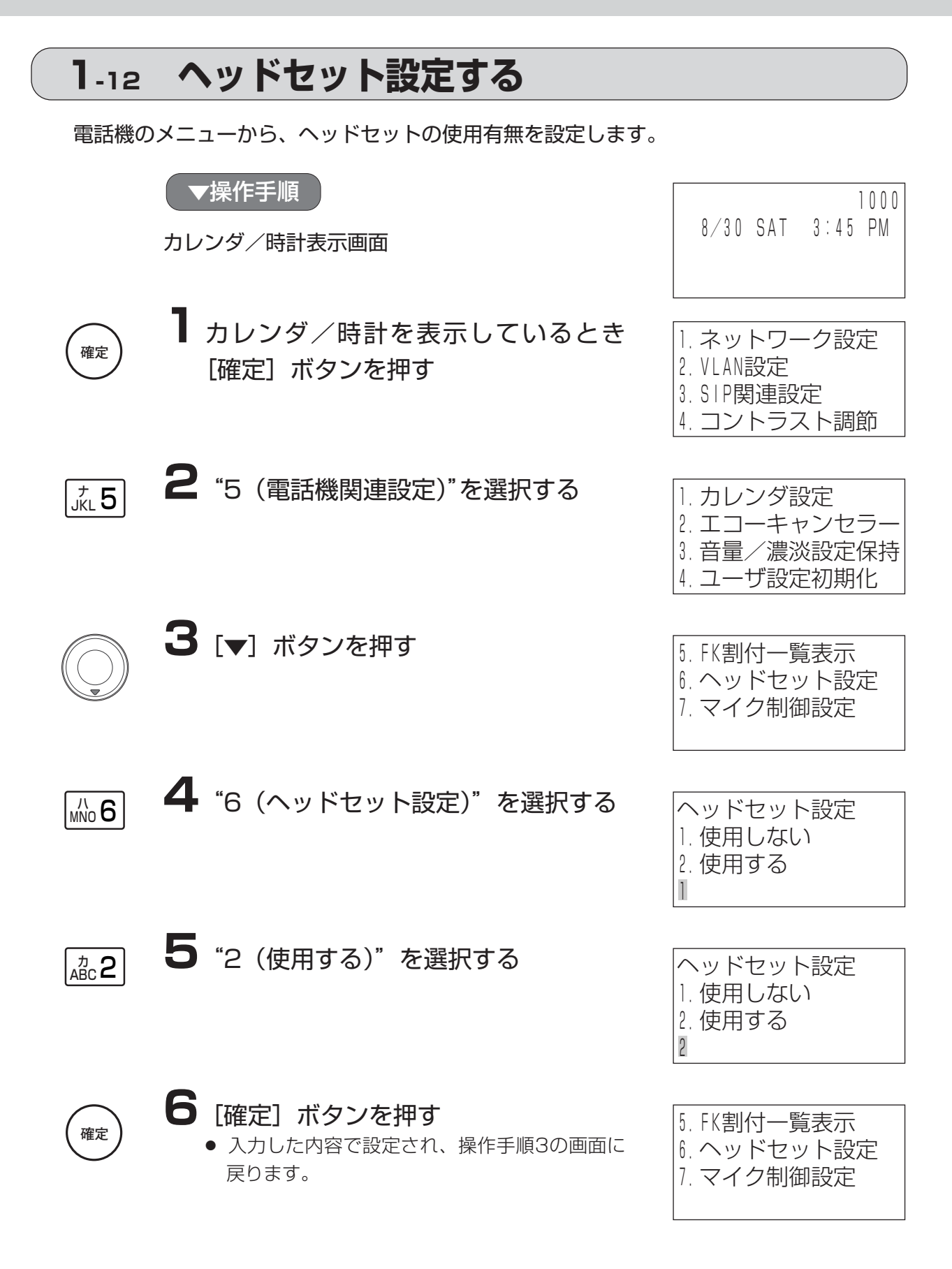

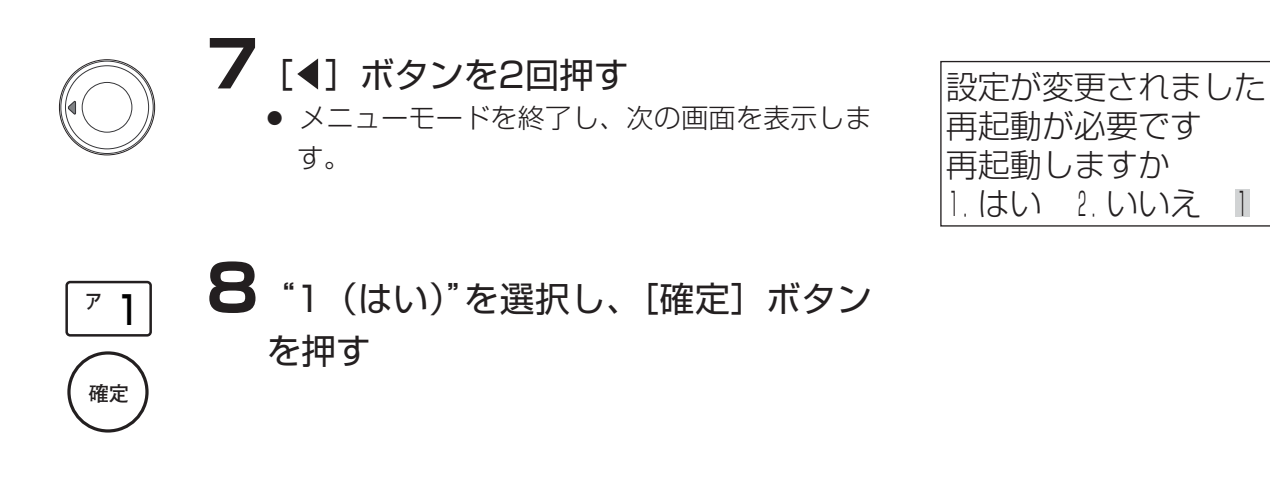

補足 操作手順4でパスワード入力画面が表示される場合があ ります。「2-5.パスワード入力を行う」を参照の上、工事 担当者にご相談ください。

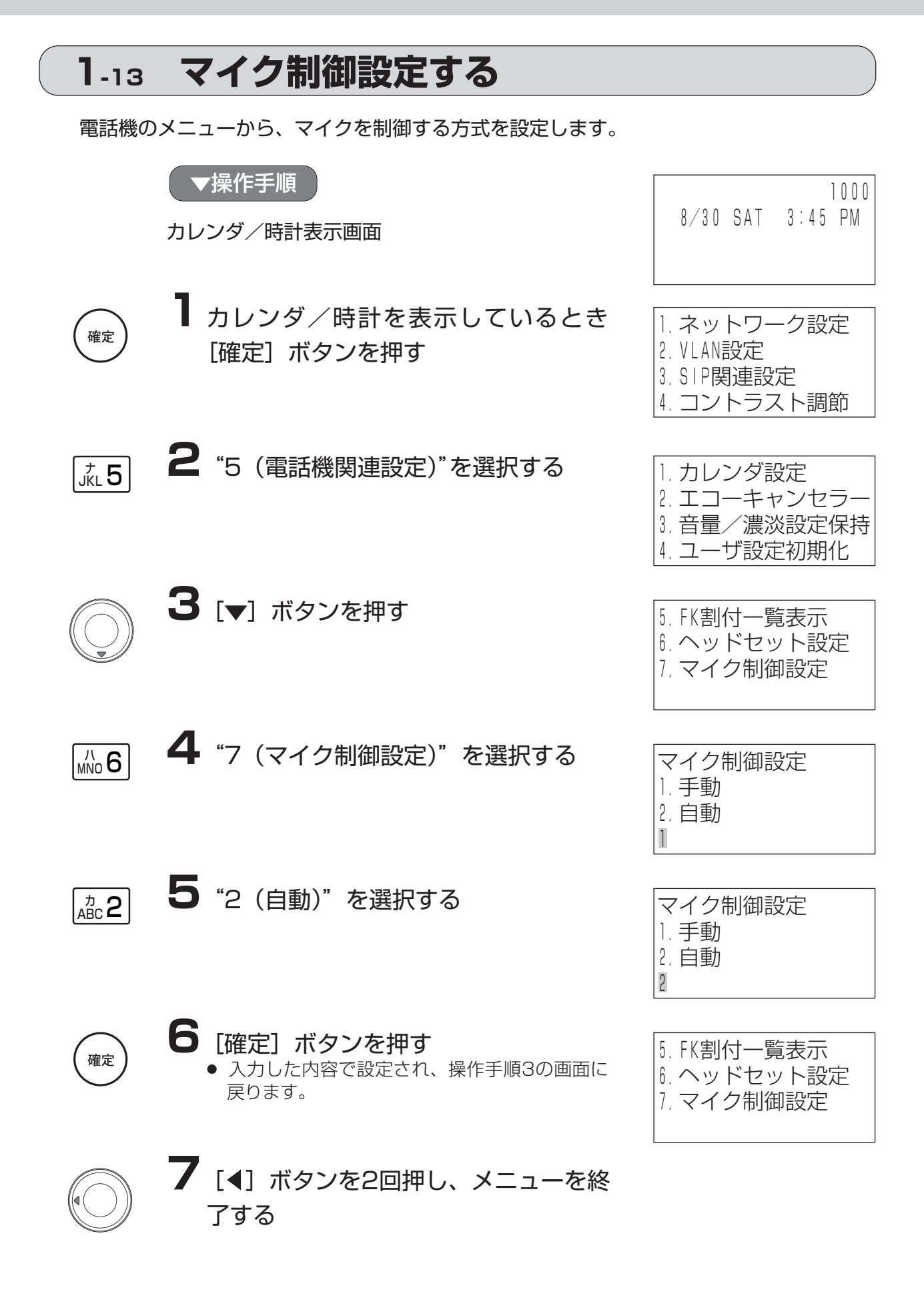

## **1-14 電話帳の登録/編集を行う**

#### **1-14-1** 新規登録を行う

電話機のメニューから電話帳のデータを登録します。

(例) 電話番号 「1234」 発信時特番付加 「する」 表示名 「スス゛キシ゛ロウ」

#### ▼操作手順

カレンダ/時計表示画面

![](_page_31_Picture_7.jpeg)

**1** カレンダ/時計を表示しているとき [確定] ボタンを押す

![](_page_31_Figure_9.jpeg)

![](_page_31_Picture_10.jpeg)

**3**"6(電話帳設定)"を選択する

![](_page_31_Picture_12.jpeg)

 $\overline{r}$ ]

**4**[確定]ボタンを押す

**5**"1(新規登録)"を選択する

![](_page_31_Picture_15.jpeg)

1. ネットワーク設定 2.VLAN設定 3.SIP関連設定 4.コントラスト調節

![](_page_31_Picture_164.jpeg)

![](_page_31_Picture_165.jpeg)

![](_page_31_Picture_166.jpeg)

![](_page_31_Picture_167.jpeg)

![](_page_32_Figure_1.jpeg)

![](_page_33_Picture_1.jpeg)

## **⌒⌒ ┃ J**[確定]ボタンを押す<br><sub>確定</sub> ▲ 桓經委員が四に登録されている担合は ト書き ワンタッチ番号入力

● 短縮番号が既に登録されている場合は、上書き 確認表示をします。 上書きを行わない場合は、別の短縮番号を入力

![](_page_33_Picture_4.jpeg)

● ワンタッチ番号を登録しない場合は、操作手順 15に進みます。

![](_page_33_Picture_6.jpeg)

**15**[確定]ボタンを押す

上書き確認表示をします

を入力してください。

![](_page_33_Picture_7.jpeg)

![](_page_33_Picture_199.jpeg)

![](_page_33_Picture_9.jpeg)

**確定** 

## 16 [◀] ボタンを2回押し、メニューを 終了する

● ワンタッチ番号が既に登録されている場合は、

上書きを行わない場合は、別のワンタッチ番号

![](_page_33_Picture_11.jpeg)

#### **1-14-2** 登録情報を編集する

(例) 表示名の修正 「スス゛キシ゛ロウ」 → 「スス゛キサフ゛ロウ」

![](_page_34_Picture_3.jpeg)

カレンダ/時計表示画面

![](_page_34_Picture_5.jpeg)

**1** カレンダ/時計を表示しているとき [確定] ボタンを押す

![](_page_34_Picture_7.jpeg)

![](_page_34_Figure_8.jpeg)

 $\frac{7}{100}$  6

**3**"6(電話帳設定)"を選択する

![](_page_34_Picture_11.jpeg)

**4** [▲] ボタンまたは [▼] ボタンで編 集を行う登録情報を選択する ※ダイヤルボタンを使用して頭出し検索を行えま す。 ※「▶1 ボタンで詳細情報が確認できます。

![](_page_34_Picture_13.jpeg)

**5**[確定]ボタンを押す

![](_page_34_Picture_15.jpeg)

**6**"2(編集)"を選択する ● 登録件数が0件の場合は選択できません。

![](_page_34_Figure_17.jpeg)

![](_page_35_Figure_1.jpeg)

![](_page_36_Figure_1.jpeg)

▼操作手順

カレンダ/時計表示画面

![](_page_36_Picture_4.jpeg)

**1** カレンダ/時計を表示しているとき [確定] ボタンを押す

![](_page_36_Picture_6.jpeg)

**2 [▼] ボタンを押す** 

![](_page_36_Picture_8.jpeg)

![](_page_36_Figure_9.jpeg)

**4** [▲] ボタンまたは [▼] ボタンで削 除する登録情報を選択する ※ダイヤルボタンを使用して頭出し検索を行えま す。 ※ [▶] ボタンで詳細情報が確認できます。

**確定** 

**5** [確定] ボタンを押す

![](_page_36_Figure_14.jpeg)

![](_page_36_Figure_15.jpeg)

1. ネットワーク設定 2.VLAN設定 3.SIP関連設定 4.コントラスト調節

![](_page_36_Figure_17.jpeg)

<u>スス゛キサフ゛ロウ</u> 未来産業 未来産業 営業部 未来産業 技術部

![](_page_36_Figure_19.jpeg)

![](_page_36_Picture_197.jpeg)

![](_page_36_Picture_198.jpeg)

![](_page_37_Figure_1.jpeg)

![](_page_37_Picture_70.jpeg)

![](_page_37_Picture_71.jpeg)

![](_page_37_Picture_4.jpeg)

![](_page_38_Figure_1.jpeg)

#### **1-14-4** 発信/着信履歴を使用して新規登録する

-38-

![](_page_39_Figure_1.jpeg)

## **1-15 設定データを出荷時設定に戻すには**

ユーザデータ、電話帳データを出荷時設定に戻すことができます。

![](_page_40_Figure_3.jpeg)

## **1-16 ローカル保守を行う**

#### **1-16-1** 電話機をローカル保守モードにする

ファイルのアップロード、ダウンロードを行うためには、[確定]ボタンを押して、電話 機をローカル保守モードにします。

#### ▼操作手順 カレンダ/時計表示画面 **1** カレンダ/時計を表示しているとき 「確定」ボタンを押す **2 [▼] ボタンを押す 3**"7(ローカル保守)"を選択する ※SIPサーバへの登録削除を行っていますので、 数秒から数十秒かかることがあります。 ●SIPサーバへの登録削除が完了するとローカル 保守モードになります 登録削除中 1000 8/30 SAT 3:45 PM ローカル保守 1. ネットワーク設定 2.VLAN設定 3.SIP関連設定 4.コントラスト調節 5.電話機関連設定 6.電話帳設定 7.ローカル保守 8.管理用PC関連 **確定**   $_{\rm PQRS}$ 7

#### **1-16-2** ファイルをダウンロードする

FTPを使用して、パソコンから電話機へファイルを送出します。 ダウンロード可能なファイルは以下の2種類です

- bip\_userXXXX.ini : ユーザ設定ファイル
- bip\_dialXXXX.csv : 電話帳データファイル (XXXXは任意)

#### <ダウンロード手順>

パソコンのCドライブの「bip」というフォルダにユーザ設定ファイル「bip\_user.ini」 が保存されている場合を例にダウンロード手順を説明します。 [電話機の設定]

- ◆ IPアドレスが「192.168.1.1」であるとします。(初期設定)
- ◆ ログイン名が「user」であるとします。(初期設定)
- ◆ パスワードが「user」であるとします。(初期設定)

**1** 電話機をローカル保守モードにします (「1-16-1 電話機をローカル保守モードにす る」(P.41)参照)

ローカル保守

▼電話機側操作 マンコン側操作

**2** パソコンのMS-DOSプロンプトを起 動します

c:¥bip>

**3** FTPを起動するため、「ftp 192. 168.1.1」と入力します

c:¥bip>ftp 192.168.1.1

## **4** [Enter] キーを押します。

c:¥bip>ftp 192.168.1.1 Connected to 192.168.1.1 220 BIP(01.00.00.0) FTP server ready. Name (192.168.1.1:(none)):

#### **5** ログインネーム「user」を入力し、 [Enter] キーを押します

220 BIP(01.00.00.0) FTP server ready. Name (192.168.1.1:(none)):user 331 Password required for user. Password:

![](_page_43_Figure_1.jpeg)

#### **1-16-3** ファイルをアップロードする

FTPを使用して、電話機からパソコンへファイルを取り込みます。 アップロード可能なファイルは以下の2種類です

- bip\_userXXXX.ini : ユーザ設定ファイル
- bip\_dialXXXX.csv :電話帳データファイル (XXXXは任意)

#### <アップロード手順>

パソコンのCドライブの「bip」というフォルダに設定データ「bip\_user.ini」を保存す る場合を例にアップロード手順を説明します。

#### [電話機の設定]

- ◆ IPアドレスが「192.168.1.1」であるとします。(初期設定)
- ◆ ログイン名が「user」であるとします。(初期設定)
- ◆ パスワードが「user」であるとします。(初期設定)

![](_page_44_Figure_11.jpeg)

-44-

![](_page_45_Figure_1.jpeg)

やり直してください。

 $-45-$ 

**2 付録**

![](_page_46_Picture_1.jpeg)

#### **2-1-1** ユーザデータを編集する

ユーザデータ設定の手順を以下に示します。

- ① 正しいネットワーク設定がされた電話機のLANポートとパソコンをLANケーブルで接 続します。
- ② FTPを使ってパソコンへシステム設定ファイルをアップロードします。 ※アップロード手順については、「1-16-3 ファイルをアップロードする」(P.44) を参照して ください。
- ③ パソコンに取り込んだユーザ設定ファイルの必要な箇所をテキストエディタで編集し ます。
- ④ 編集が完了したシステム設定ファイルを、FTPを使って電話機へダウンロードします。 ※ダウンロード手順については、「1-16-2 ファイルをダウンロードする」(P.42) を参照して ください。
- ⑤ ダウンロードを完了し、ローカル保守モードを終了すると利用できる状態となります。

![](_page_46_Picture_153.jpeg)

◆設定データ一覧

人造意

◇設定を変更する必要のない項目は初期設定のままにしてください。 ◇設定値は半角英数記号の0~9、A~Z、a~z、\*、#、 .(ピリオド)、 \_(アンダーバー)、@ が有効です。

#### ◆ユーザデータのフィールド

#### 【設定例】

![](_page_47_Picture_47.jpeg)

![](_page_47_Picture_48.jpeg)

#### **2-1-2** 電話帳データを編集する

電話帳データの編集は、Microsoft® Excelで行います。編集する前にあらかじめ次の作業 を行ってください。

(1) Microsoft® Excelを起動し、「ツール」メニューの「マクロ」→「セキュリティ」を選択 します。

注) Microsoft® Excel 2000以上に対応しています。

![](_page_48_Picture_106.jpeg)

- ② 「高(H)安全と分かっている署名付きのマ クロだけを実行することができます。~」 のチェックが有効になっている場合があり ますので、「中(M)コンピュータに損害を与 える可能性があるマクロを実行する前に選 択します。」をチェックして、「OK」をクリ ックします。
- 3 一度、Microsoft® Excelを閉じます。
- ④ これで一通りの準備が完了しますので、電 話帳データのアップロードをします。電話 帳データの編集を終えたらダウンロードし ます。

![](_page_48_Figure_9.jpeg)

◆電話帳データを使用しMicrosoft<sup>®</sup> Excelへインポートします。

(1) Microsoft® Excelテンプレートファイル「電話帳.xlt」を開くと以下の画面が表示されます。

② 起動時に以下の画面が表示されますので、「マクロを有効にする(E)」をクリックします。

![](_page_49_Picture_4.jpeg)

- ③ 以下のテンプレート画面が表示されますので、「読込」ボタンをクリックして、電話帳デー タファイルを読み込みます。
	- 注) 通常の「ファイルを開く」で読み込むと誤動作の原因になりますので、「読込」ボタン を使用してください。

![](_page_49_Picture_65.jpeg)

「読込」ボタン

④ ファイルの種類(T)を「電話帳データファイル(\*.csv)」にして、電話帳データファイルを 選択後「開く(O)」ボタンをクリックします。

![](_page_50_Picture_46.jpeg)

◆Microsoft<sup>®</sup> Excelで編集した電話帳データを保存する

- ① 電話帳データファイルを読み込むワークシートを開きます。
- ② 「保存」ボタンをクリックして、電話帳データを保存します。

![](_page_50_Picture_47.jpeg)

③ ファイルの種類(T)を「電話帳データファイル(\*.csv)」にして、 ファイル名(bip\_dialxxx)を入力後、「保存(S)」ボタンをクリックします。

![](_page_51_Picture_118.jpeg)

#### ◆電話帳データのフィールド

【設定例】

| 番号  | 氏名   | フリガナ     | 特番付加 | 電話番号        | 短縮番号丨 | ワンタッチ番号 |
|-----|------|----------|------|-------------|-------|---------|
| OO. | 山田一郎 | ヤマダイチロウ  | 内線発信 | 1000        |       |         |
| nne | 山田三郎 | ヤマダサブロウ  | 内線発信 | 2000        |       | ns      |
| 003 | 未来産業 | ミライサンギョウ | 外線発信 | 05012345678 | OC    | OЗ      |

![](_page_51_Figure_6.jpeg)

番号 氏名 フリガナ 特番付加 電話番号 短縮番号 ワンタッチ番号

![](_page_51_Picture_119.jpeg)

## **2-2 保守メニュー設定で使用するダイヤルボタンについて**

## **2-2-1** 電話帳選択でのダイヤルボタン毎の頭出し優先順位一覧表

![](_page_52_Picture_641.jpeg)

※フリガナを登録していない場合は正しく並び替えされません。

## **2-2-2** ダイヤルボタン毎の入力文字一覧表

![](_page_53_Picture_433.jpeg)

※最下位順位文字の表示後は、最上位順位の文字を表示します。

## **2-3 VLAN機能を使用する**

電話機のタグVLAN機能を使用して、以下のようにIEEE802.1Qに準拠したVLANネット ワーク環境で動作させることができます。送信プライオリティは自由に設定できますが、 音声品質を確保するためにも、音声プライオリティをデータプライオリティよりも高く設 定されることを強く推奨します。

## **2-3-1** 電話機のPCポートに接続する機器(PC)にタグVLAN機能がある場合

ケース1:電話機と電話機に接続した機器を同じVLANグループにする場合

| 設定内項目       | 設定内容 |
|-------------|------|
| VLAN使用      | 使用する |
| 音声VLAN番号    | 1000 |
| 音声PRIORITY  |      |
| データVLAN番号   | 1000 |
| データPRIORITY |      |
| PCポートタグ     | タグあり |

【設定例】

![](_page_54_Figure_7.jpeg)

![](_page_54_Picture_8.jpeg)

ケース2:電話機と電話機に接続した機器を異なるVLANグループにする場合

【設定例】

![](_page_55_Picture_87.jpeg)

![](_page_55_Figure_4.jpeg)

![](_page_55_Figure_5.jpeg)

## **2-3-2** 電話機のPCポートに接続する機器(PC)にタグVLAN機能がない場合

ケース1:電話機と電話機に接続した機器を同じVLANグループにする場合

| 設定内項目       | 設定内容                     |
|-------------|--------------------------|
| VLAN使用      | 使用する                     |
| 音声VLAN番号    | 1000                     |
| 音声PRIORITY  | $\overline{\phantom{a}}$ |
| データVLAN番号   | 1000                     |
| データPRIORITY |                          |
| PCポートタグ     | タグなし                     |

【設定例】

![](_page_56_Figure_5.jpeg)

![](_page_56_Picture_6.jpeg)

ケース2:電話機と電話機に接続した機器を異なるVLANグループにする場合

【設定例】

![](_page_57_Picture_94.jpeg)

![](_page_57_Figure_4.jpeg)

![](_page_57_Figure_5.jpeg)

## **2-4 「故障かな?」と思ったら**

## **2-4-1** LCDに表示されるエラー

![](_page_58_Picture_226.jpeg)

※処置をしてもエラーが表示される場合は、お買い求めになった販売店に問い合わせください。

## **2-4-2** 着信ランプに表示されるエラー

![](_page_59_Picture_128.jpeg)

## **2-4-3** こんなときには

![](_page_59_Picture_129.jpeg)

## **2-5 パスワード入力を行う**

ネットワーク設定、VALN設定、SIPアドレス設定、認証機能、ディスプレイネーム、サ ーバ設定、ヘッドセット設定、管理用PC関連の設定に入る場合に、パスワード入力を行い ます。

![](_page_60_Picture_3.jpeg)

ளே 4 | கூ 5 | கூ6  $_{\rm PQRS}$ 7 |  $|_{\rm TUV}$  8 |  $|_{\rm WXYZ}$ 9 0 <sup>ワ</sup> ヲ ン

 $^{\prime}$  1 |  $\frac{7}{\text{ABC}}$ 2 |  $\frac{7}{\text{DEF}}$ 3

**1** メニューから対象の項目いずれかを選 択する。

![](_page_60_Picture_5.jpeg)

![](_page_60_Figure_6.jpeg)

**3**[確定]ボタンを押す ● 操作手順1で選択した項目が表示されます。 **確定** 

**2** パスワードを入力する

![](_page_60_Picture_8.jpeg)

![](_page_61_Picture_0.jpeg)

本商品はサクサエコマークの製品です。

#### サクサ株式会社 〒108-8648 東京都港区白金1-17-3 NBFプラチナタワー

この装置は、情報処理装置等電波障害自主規制協議会(VCCI)の基準 に基づくクラスB情報技術装置です。この装置は、家庭環境で使用する ことを目的としていますが、この装置がラジオやテレビジョン受信機に 近接して使用されると、電波妨害を引き起こすことがあります。 取扱説明書に従って正しい取り扱いをしてください。

この資料の内容は平成19年12月現在のものです。 インディング マンプログラム ファイン マングロエ | 062-2 N

![](_page_61_Picture_5.jpeg)